**UltraLine II VDSL Gateway – Draft 1 030-300237 Rev. A 8/8/06** 

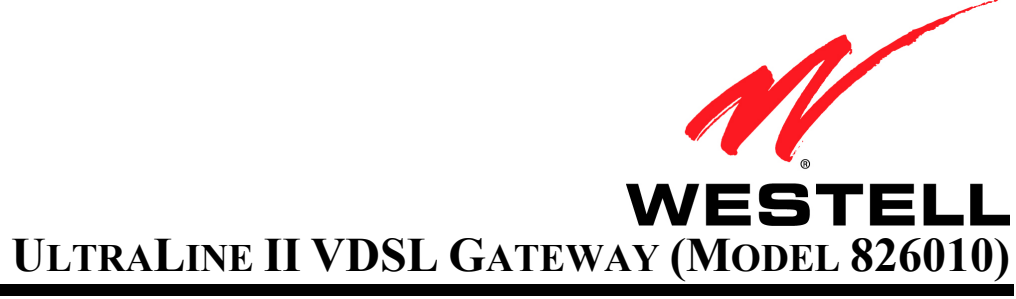

**USER GUIDE** 

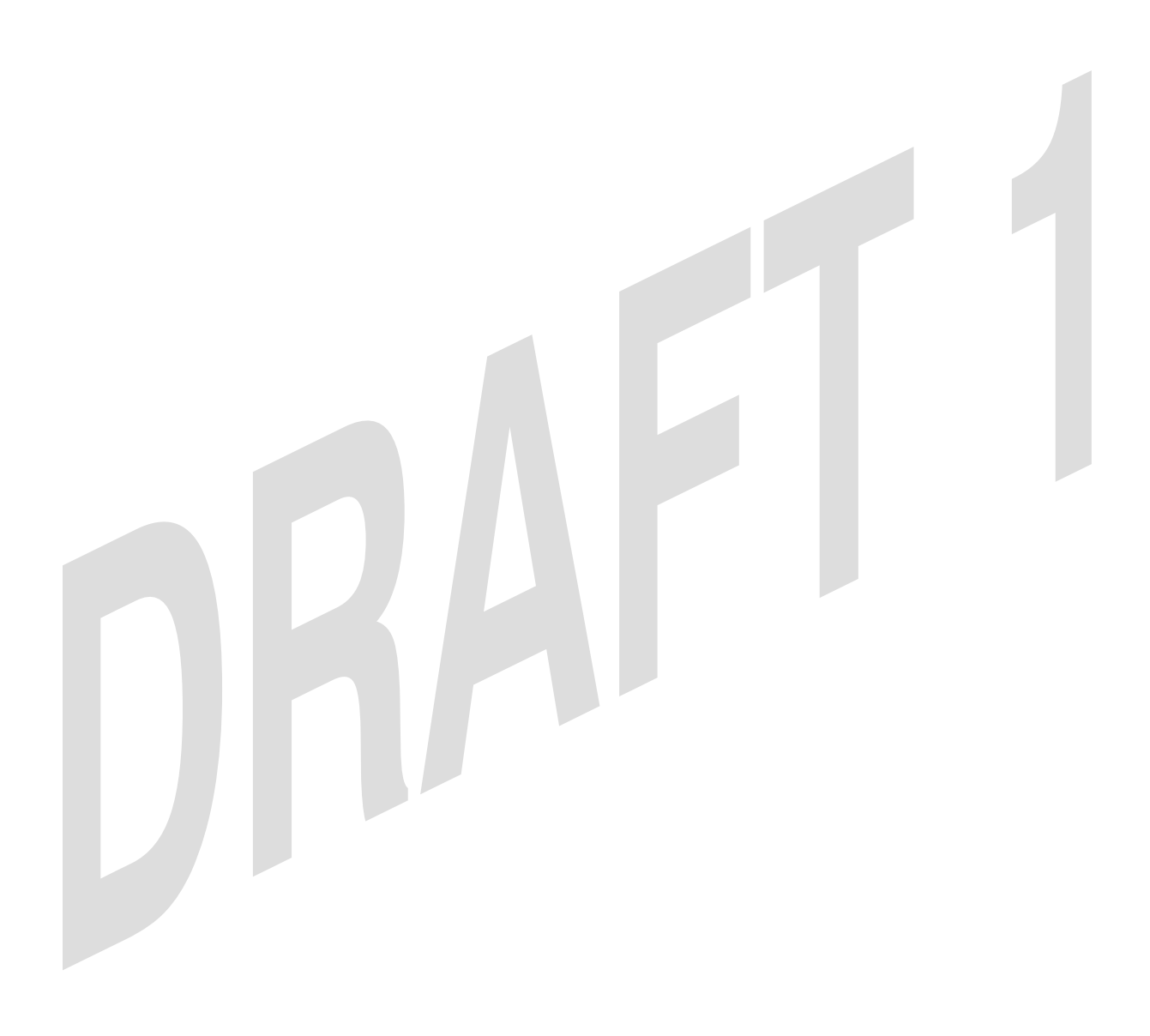

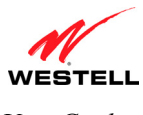

User Guide

#### UltraLine II VDSL Gateway (Model 826010)

# **TABLE OF CONTENTS**

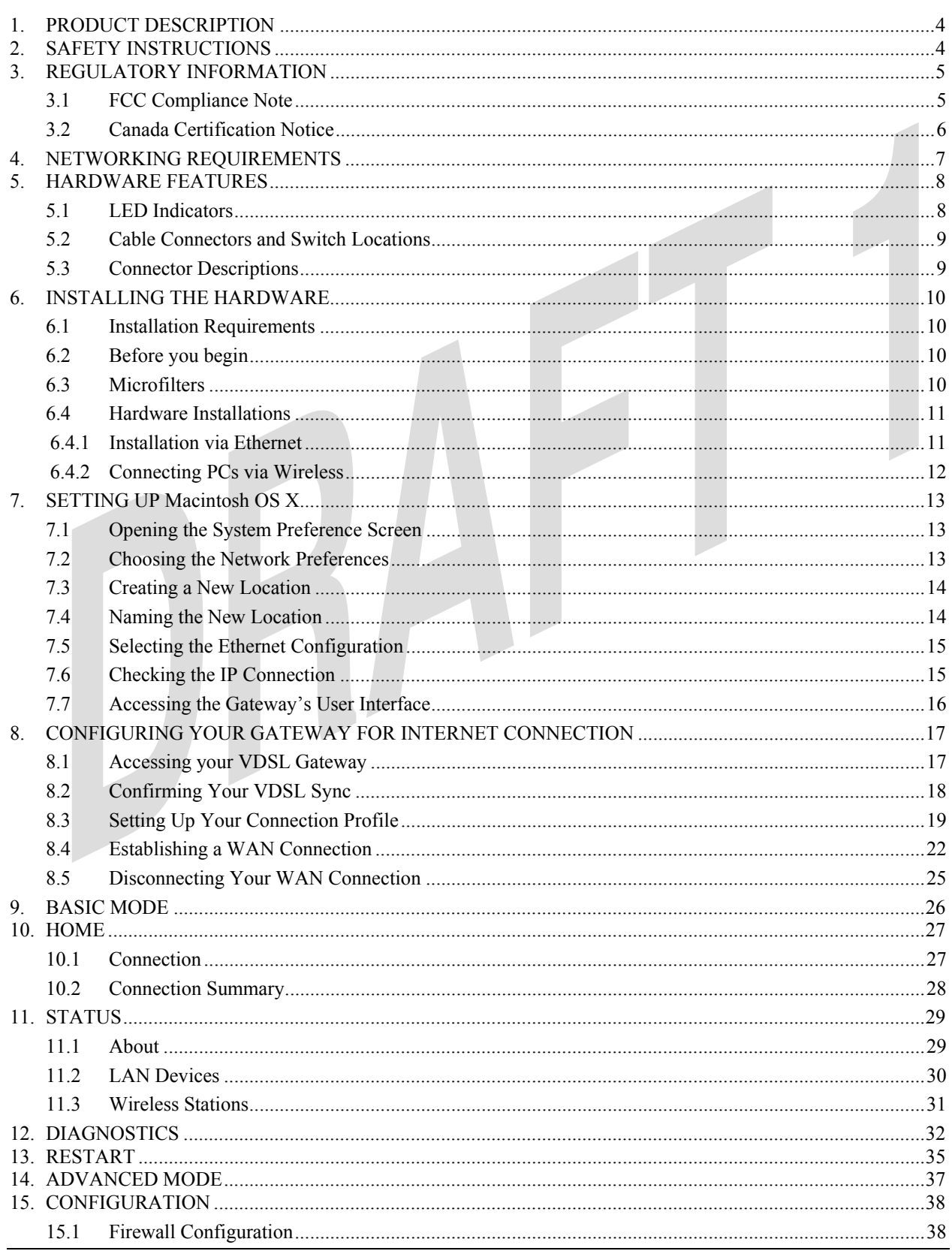

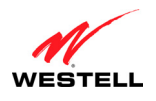

#### User Guide

#### UltraLine II VDSL Gateway (Model 826010)

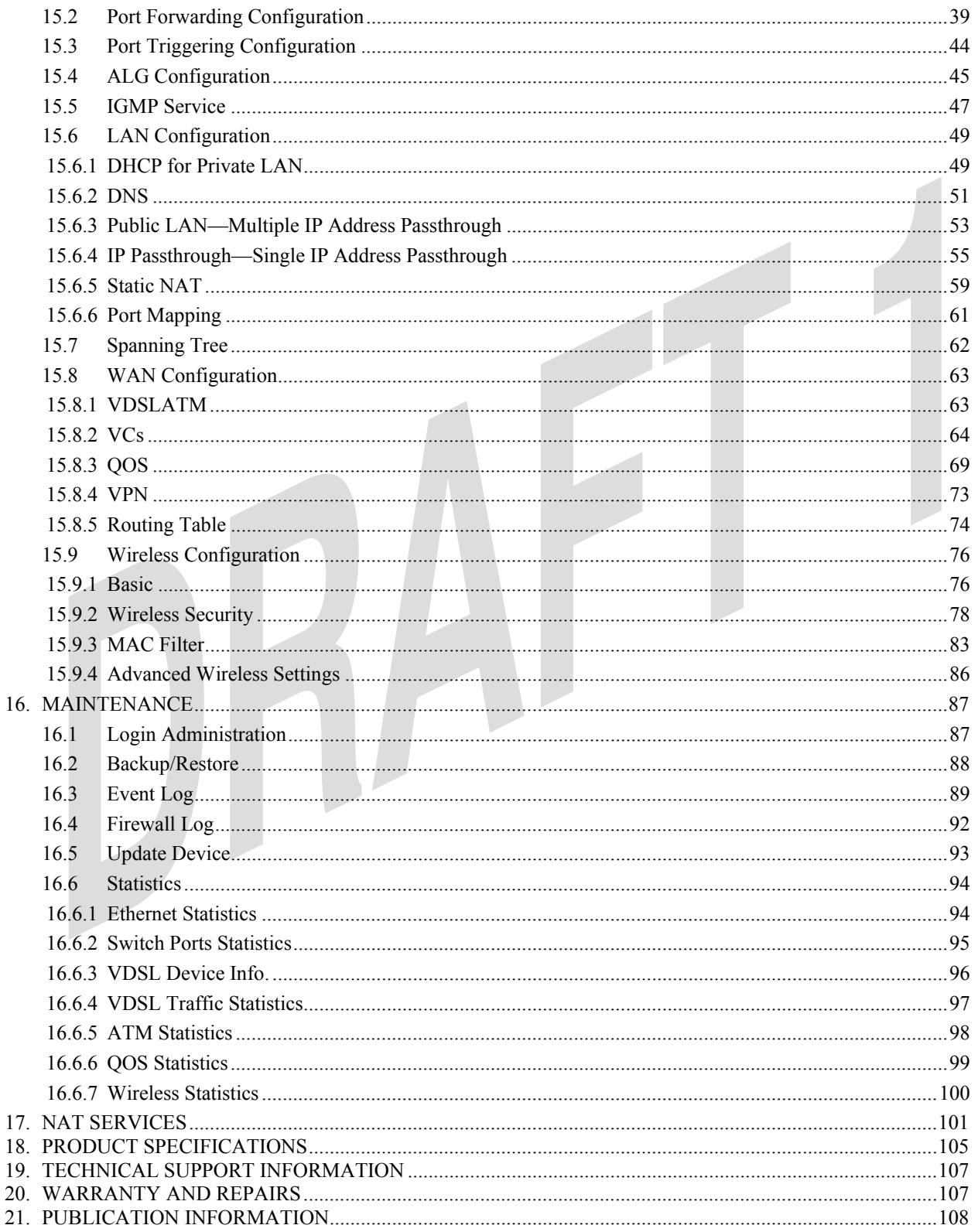

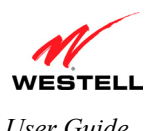

# **1. PRODUCT DESCRIPTION**

Your Westell® UltraLine II VDSL Gateway is designed to provide reliable, high-speed Internet access using a variety of WAN access methods. The UltraLine II VDSL Gateway supports wireless 802.11b/g and Ethernet networking interfaces and functions as a modem enabling you to connect multiple PCs on your LAN to the Internet. The 802.11 wireless interface allows you to establish a secure wireless connection with mobile computing devices. To experience the Internet using your UltraLine II VDSL Gateway, simply connect the hardware, apply power, and perform the simple software configuration for your Internet connection.

Hereafter, the Westell® UltraLine II VDSL Gateway will be referred to as the "Gateway" or the "Modem."

## **2. SAFETY INSTRUCTIONS**

The following important safety instructions should be applied when using your telephone equipment.

**IMPORTANT:** Please save these instructions.

- Do not use this product near water, for example, near a bathtub, washbowl, kitchen sink or laundry tub, in a wet basement or near a swimming pool.
- Avoid using a telephone (other than a cordless type) during an electrical storm. There may be a remote risk of electric shock from lightning.
- Do not use the telephone to report a gas leak in the vicinity of the leak.
- Do not connect this equipment in an environment that is unsuitable.
- Never install any telephone wiring during a lightning storm.
- Never install telephone jacks in wet locations unless the jack is specifically designed for wet locations.
- Never touch non-insulated telephone wires or terminals unless the telephone line has been disconnected at the network interface.
- Use caution when installing or modifying telephone lines.

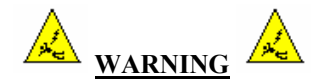

**Risk of electric shock. Voltages up to 140 Vdc (with reference to ground) may be present on telecommunications circuits.** 

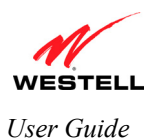

# **3. REGULATORY INFORMATION**

## **3.1 FCC Compliance Note**

#### (FCC ID: CH8A908260XX)

This equipment has been tested and found to comply with the limits for a Class B digital device, pursuant to Part 15 of the Federal Communication Commission (FCC) Rules. These limits are designed to provide reasonable protection against harmful interference in a residential installation. This equipment generates, uses, and can radiate radio frequency energy, and if not installed and used in accordance with the instructions, may cause harmful interference to radio communications. However, there is no guarantee that interference will not occur in a particular installation. If this equipment does cause harmful interference to radio or television reception, which can be determined by turning the equipment OFF and ON, the user is encouraged to try to correct the interference by one or more of the following measures:

- Reorient or relocate the receiving antenna.
- Increase the separation between the equipment and the receiver.
- Connect the equipment to a different circuit from that to which the receiver is connected.
- Consult the dealer or an experienced radio/TV technician for help.

**Modifications made to the product, unless expressly approved by Westell Inc., could void the users' right to operate the equipment.** 

#### **PART 68 – COMPLIANCE REGISTRATION**

This equipment is designated to connect to the telephone network or premises wiring using a compatible modular jack that is Part 68 compliant. An FCC compliant telephone cord and modular plug is provided with the equipment. Refer to the installations instructions in this User Guide for details.

A plug and jack used to connect this equipment to the premises wiring and telephone network must comply with the applicable FCC Part 68 rules and requirements adopted by the ACTA. A compliant telephone cord and modular plug is provided with this product. It is designed to be connected to a compatible modular jack that is also compliant. Refer to the installation instructions in this User Guide for details.

If this terminal equipment (Model 826010) causes harm to the telephone network, the telephone company may request you to disconnect the equipment until the problem is resolved. The telephone company will notify you in advance if temporary discontinuance of service is required. If advance notification is not practical, the telephone company will notify you as soon as possible. You will be advised of your right to file a complaint with the FCC if you believe such action is necessary. If you experience trouble with this equipment (Model 826010), do not try to repair the equipment yourself. The equipment cannot be repaired in the field. Contact your ISP, or contact the original provider of your equipment.

The telephone company may make changes to their facilities, equipment, operations, or procedures that could affect the operation of this equipment. If this happens, the telephone company will provide advance notice in order for you to make the modifications necessary to maintain uninterrupted service.

If your home has specially wired alarm equipment connected to the telephone line, ensure that the installation of this equipment (Model 826010) does not disable your alarm equipment. If you have questions about what will disable alarm equipment, consult your telephone company or a qualified installer. This equipment cannot be used on public coin phone service provided by the telephone company. Connection of this equipment to party line service is subject to state tariffs.

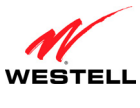

#### **3.2 Canada Certification Notice**

The Industry Canada label identifies certified equipment. This certification means that the equipment meets certain telecommunications network protective, operations and safety requirements as prescribed in the appropriate Terminal Equipment Technical Requirements document(s). The department does not guarantee the equipment will operate to the user's satisfaction.

This equipment meets the applicable Industry Canada Terminal Equipment Technical Specification. This is confirmed by the registration number. The abbreviation, IC, before the registration number signifies that registration was performed based on a Declaration of Conformity indicating that Industry Canada technical specifications were met. It does not imply that Industry Canada approved the equipment. The Ringer Equivalence Number (REN) is 0.0. The Ringer Equivalence Number that is assigned to each piece of terminal equipment provides an indication of the maximum number of terminals allowed to be connected to a telephone interface. The termination on an interface may consist of any combination of devices subject only to the requirement that the sum of the Ringer Equivalence Numbers of all the devices does not exceed five.

Before installing this equipment, users should ensure that it is permissible to be connected to the facilities of the local Telecommunication Company. The equipment must also be installed using an acceptable method of connection. The customer should be aware that compliance with the above conditions may not prevent degradation of service in some situations. Connection to a party line service is subject to state tariffs. Contact the state public utility commission, public service commission, or corporation commission for information.

If your home has specially wired alarm equipment connected to the telephone line, ensure that the installation of this equipment (Model 826010) does not disable your alarm equipment. If you have questions about what will disable alarm equipment, consult your telephone company or a qualified installer.

If you experience trouble with this equipment (Model 826010) do not try to repair the equipment yourself. The equipment cannot be repaired in the field and must be returned to the manufacturer. Repairs to certified equipment should be coordinated by a representative, and designated by the supplier. Refer to section 20 in this User Guide for further details. The termination on an interface may consist of any combination of devices subject only to the requirement that the sum of the Ringer Equivalence Numbers of all the devices does not exceed five.

Operation of this equipment (Model 826010) is subject to the following conditions: (1) This device may not cause harmful interference, and (2) This equipment must accept any interference received, including interference that may cause undesired operation.

To reduce potential radio interference to users when a detachable antenna is used with this equipment the antenna type and its gain should be so chosen that the equivalent isotropically radiated power (EIRP) is not more than that required for successful communication."

Users should ensure, for their own protection, that the electrical ground connections of the power utility, telephone lines, and internal, metallic water pipe system, if present, are connected together. This precaution may be particularly important in rural areas.

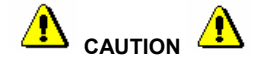

Users should not attempt to make such connections themselves, but should contact the appropriate electrical inspection authority, or electrician, as appropriate.

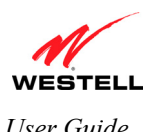

# **4. NETWORKING REQUIREMENTS**

The following system specifications are required for optimum performance of the Gateway via 10/100 Base-T Ethernet or Wireless.

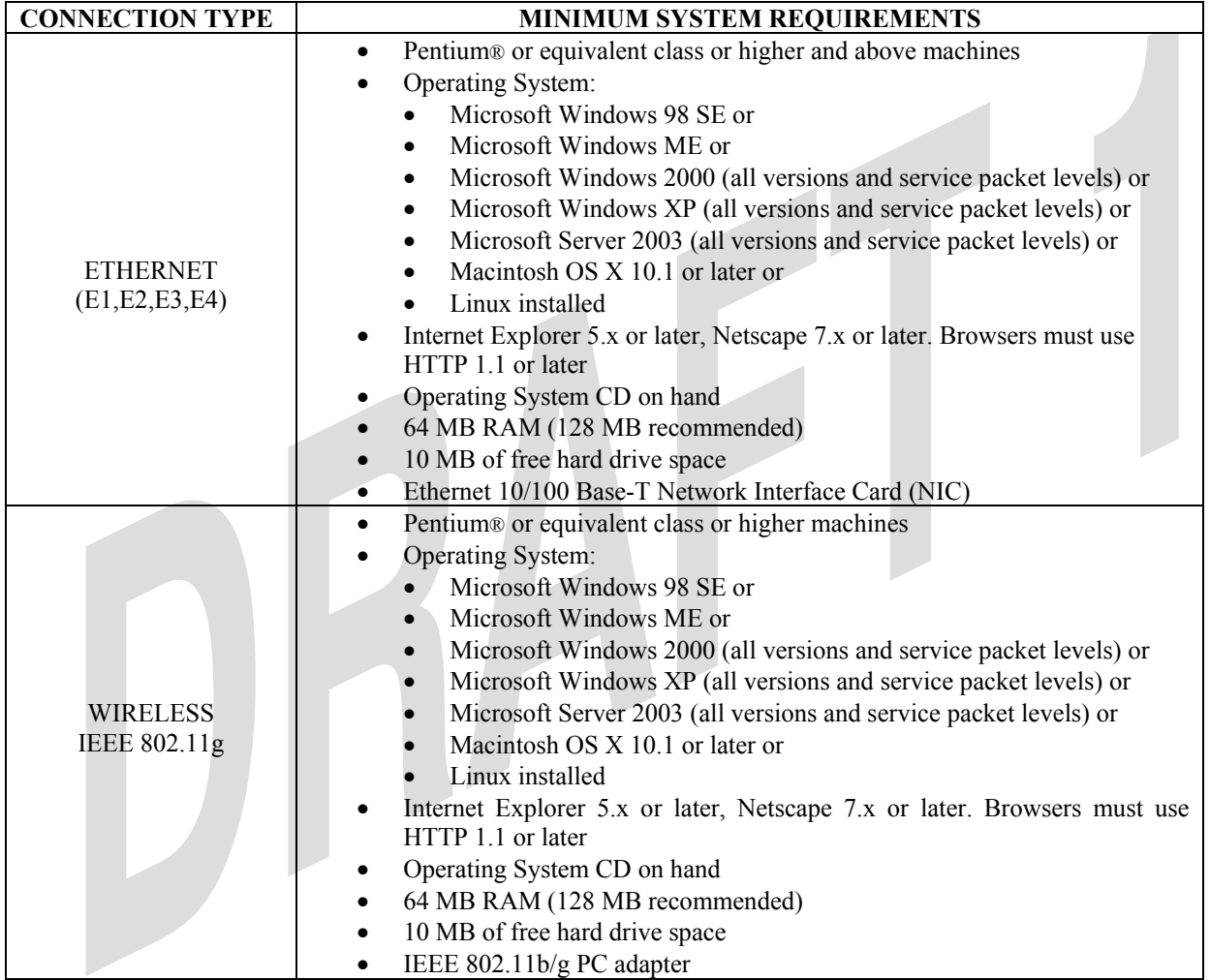

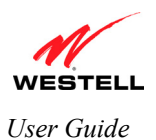

# **5. HARDWARE FEATURES**

## **5.1 LED Indicators**

This section explains the LED states and descriptions of your Gateway. LED indicators can be used to verify the Gateway's operation and status.

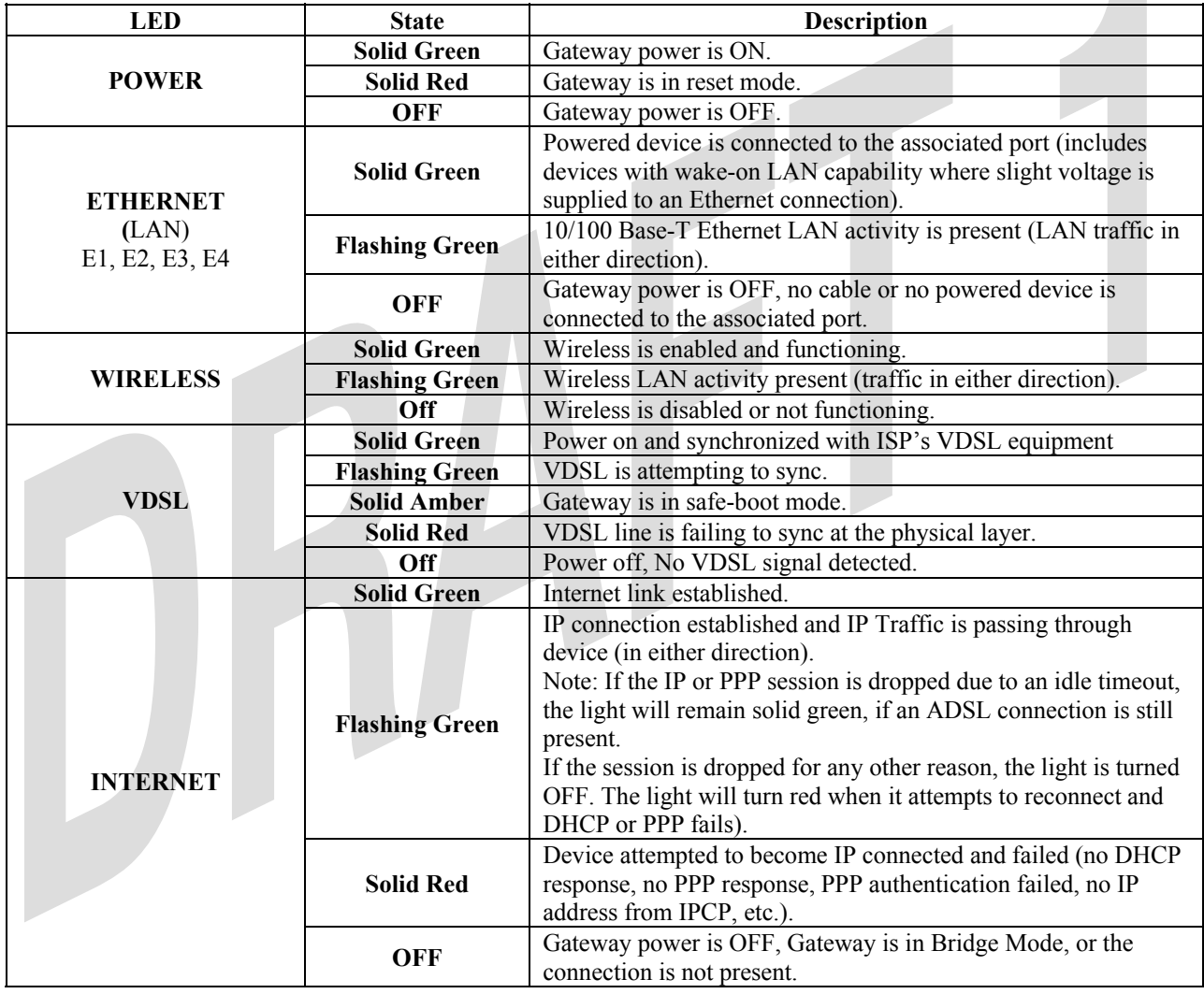

#### **LED States and Descriptions**

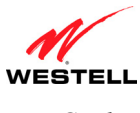

### **5.2 Cable Connectors and Switch Locations**

- Wireless IEEE 802.11b/g SMA connector and antenna
- VDSL connector (RJ-11)
- (4) Ethernet connectors (RJ-45)
- Reset push button
- Power connector (barrel)
- On/Off power switch
- Wireless IEEE 802.11b/g SMA connectors and antennas

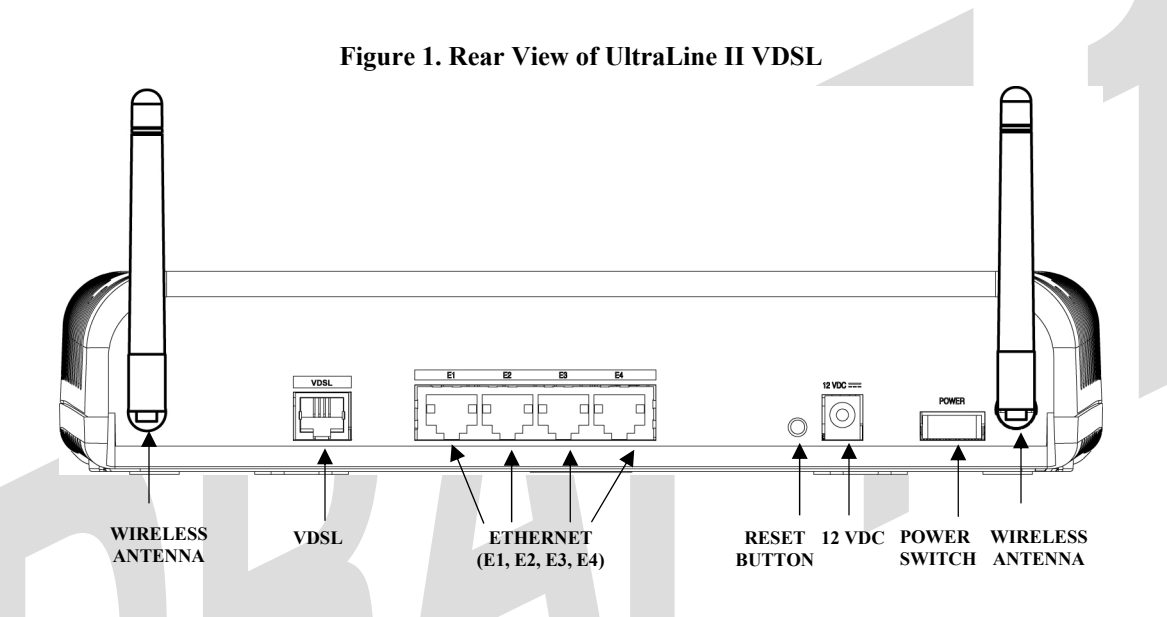

## **5.3 Connector Descriptions**

The following chart displays the connector types for the VDSL modem.

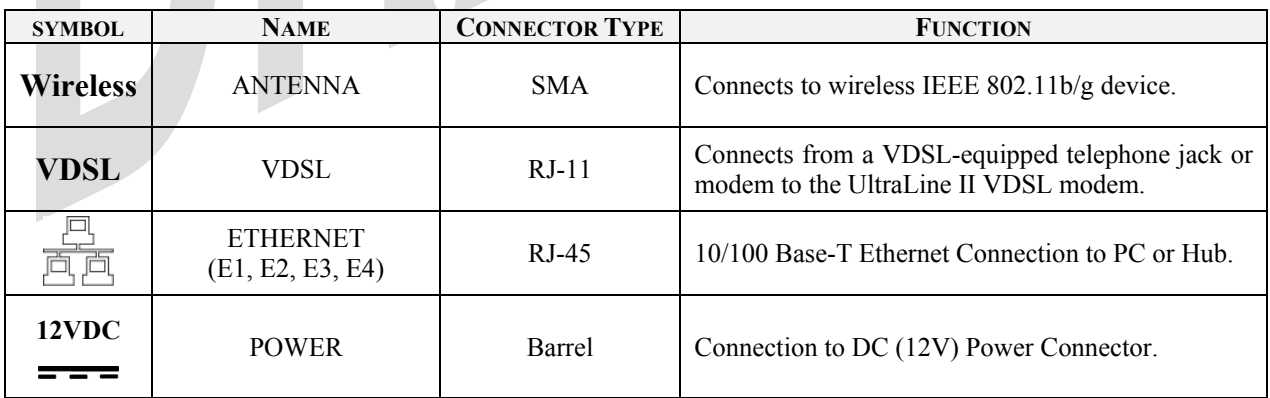

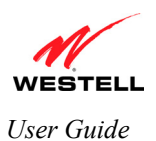

# **6. INSTALLING THE HARDWARE**

#### **6.1 Installation Requirements**

**IMPORTANT:** Please wait until you have received notification from your Internet service provider (ISP) that your VDSL line has been activated before installing your Gateway and software.

To install your VDSL Gateway, you will need one of the following:

- Network Interface Card (NIC) installed in your PC
- IEEE 802.11b/g adapter
- Active VDSL line

#### **6.2 Before you begin**

Make sure your kit contains the following items:

- Westell® UltraLine II VDSL Gateway
- 12 VDC Power Supply
- RJ-45 Ethernet cable
- RJ-11 telephone cable
- (2) SMA antennas
- Westell CD-ROM containing User Guide in PDF format
- Quick Start Guide

## **6.3 Microfilters**

DSL (Digital Subscriber Line) signals must be blocked from reaching each telephone, answering machine, fax machine, computer modem or any similar conventional device. Failure to do so may degrade telephone voice quality and DSL performance. Install a microfilter if you desire to use the DSL-equipped line jack for telephone, answering machine, fax machine or other telephone device connections. Microfilter installation requires no tools or telephone rewiring. Just unplug the telephone device from the baseboard or wall mount and snap in a microfilter, next snap in the telephone device. You can purchase microfilters from your local electronics retailer, or contact the original provider of your DSL equipment.

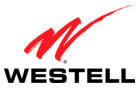

#### **6.4 Hardware Installations**

#### **IMPORTANT:**

- 1. Before you connect via 10/100 Base-T, you must have an available Ethernet card installed in your computer. If your Ethernet card does not auto-negotiate, set it to half duplex. Refer to the Ethernet card manufacturer's instructions for installing and configuring your Ethernet card.
- 2. When using a Microfilter, confirm that the VDSL RJ-11 phone cable is connected to the DSL port of the DSL/HPN non-filtered jack.
- 3. Westell recommends the use of a surge suppressor to protect equipment attached to the power supply. Use only power supply provided with your kit.
- 4. Additional Ethernet cables may be required depending on the installation method you are using. Ethernet cables and filters can be purchased at your local computer hardware retailer.

#### **6.4.1 Installation via Ethernet**

To network the Gateway using an Ethernet only installation, you will need to do the following:

- 1. Connect the power supply cord to the power connector marked **12 VDC** on the rear panel of the Gateway. Plug the other end of the power supply into an AC wall socket, and then turn on the power switch.
- 2. Connect the Ethernet cable (provided with your kit) from any one of the four Ethernet jacks marked **ETHERNET** on the rear panel of the Gateway to the Ethernet port on your computer. Repeat this step to connect up to three additional PCs to the Gateway.

**NOTE:** Use any of the four Ethernet jacks on the Gateway's rear panel; each jack serves as an Ethernet switch.

3. Connect the RJ-11 phone cable from the connector marked **VDSL** on the rear panel of the Gateway to the VDSL-equipped jack on the wall. Please use the RJ-11 phone cable that was provided with your kit.

**IMPORTANT:** If you use a microfilter, you must plug the RJ-11 phone cable from the Gateway into the DSL port of the microfilter.

- 4. Check to see if the Gateway's **POWER** LED is solid green. This indicates that the Gateway is powered on.
- 5. Check to see if the Gateway's **ETHERNET** LED is solid green. Solid green indicates that the Ethernet connection is functioning properly. Check the **ETHERNET** LED for each Ethernet jack to which you are connected at the rear of the Gateway.
- 6. Check to see if the Gateway's **VDSL** LED is solid green. This means the VDSL connection is working properly.
- 7. After you have logged in to you account and established an Internet connection, as explained later in section 8, check to see if the Gateway's **INTERNET** LED is solid green. Solid green indicates that the Internet link has been established. (Flashing green indicates the presence of IP traffic.)

Congratulations! You have completed the Ethernet installation for your Gateway. Next, proceed to section 8 for instructions on configuring your Gateway for Internet connection.

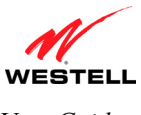

## **6.4.2 Connecting PCs via Wireless**

#### **IMPORTANT:**

- 1. If you are connecting to the Gateway via a wireless network adapter, the SSID must be the same for both the Gateway and your PC's wireless network adapter. The default SSID for the Gateway is the serial number of the unit (located below the bar code on the bottom of the unit and also on the Westell shipping carton). Locate and run the utility software provided with your PC's Wireless network adapter and enter the SSID value. The PC's wireless network adapter must be configured with the SSID (in order to communicate with the Gateway) before you begin the connection setup and configuration procedures. Later, for privacy you can change the SSID.
- 2. Client PCs can use any Wireless 802.11b/g certified card to communicate with the Modem. The Wireless card and Gateway must use the same security code type. **If you use WPA-PSK or WEP wireless security, you must configure your computer's wireless adapter for the security code that you use. You can access the settings in the advanced properties of your wireless network adapter.**
- 3. Be sure to enter the default WEP key into your wireless adapter. The WEP key is located below the barcode on the bottom of your Gateway.

To network the Gateway to additional computers using wireless installation, you will need to do the following:

- 1. Ensure that an 802.11b/g wireless network adapter has been installed in each PC on your wireless network.
- 2. Install the appropriate drivers for your Wireless IEEE802.11b or IEEE802.11g adapter.
- 3. Orient the antenna in the proper configuration on the antenna connector. Then, tighten the antenna knob to lock it into place. Do this for both antennas.
- 4. Connect the power supply cord to the power connector marked **12 VDC** on the rear panel of the Gateway. Plug the other end of the power supply into an AC wall socket, and then turn on the power switch.
- 5. Connect the Ethernet cable (provided with your kit) from any one of the four Ethernet jacks marked **ETHERNET** on the rear panel of the Gateway to the Ethernet port on your computer. Repeat this step to connect up to three additional PCs to the Gateway.

**NOTE:** Use any of the four Ethernet jacks on the Gateway's rear panel; each jack serves as an Ethernet switch.

6. Connect the RJ-11 phone cable from the connector marked **VDSL** on the rear panel of the Gateway to the VDSL-equipped jack on the wall. Please use the RJ-11 phone cable provided with your kit.

**IMPORTANT:** If you are using a microfilter at the wall jack, you must plug the RJ-11 phone cable from the Gateway into the DSL port of the microfilter.

- 7. Check to see if the Gateway's **POWER** LED is solid green. This indicates that the modem is powered on.
- 8. Check to see if the modem's **ETHERNET** LED is solid green. Solid green indicates that the Ethernet connection is functioning properly. Check the **ETHERNET** LED for each Ethernet jack to which you are connected at the rear of the VDSL modem.
- 9. Check to see if the modem's **WIRELESS** LED is solid green. This means that the Wireless interface is functioning properly. (Flashing green indicates the presence of Wireless IP traffic in either direction.)
- 10. Check to see if the Gateway's **VDSL** LED is solid green. This means the VDSL connection is working properly.
- 11. After you have logged in to your account and established an Internet connection, as explained later in section 8, check to see if the modem's **INTERNET** LED is solid green. Solid green indicates that the Internet link has been established. (Flashing green indicates the presence of IP traffic in either direction.)

Congratulations! You have completed the Wireless installation for your Gateway. Next, proceed to section 8 for instructions on configuring your Gateway for Internet connection.

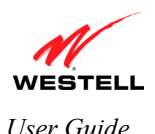

# **7. SETTING UP MACINTOSH OS X**

#### **As of 8/3, this section is TBD. Delfino will review this section and provide feedback in a couple of weeks.**

This section provides instructions on how to use Macintosh Operating System 10 with the Modem. Follow the instructions in this section to create a new network configuration for Macintosh OS X.

**IMPORTANT:** Macintosh computers must use the Gateway's Ethernet installation. Refer to section 6, "Installing the Hardware."

## **7.1 Opening the System Preference Screen**

After you have connected the Westell Gateway to the Ethernet port of your Macintosh, click the "**Apple**" icon in the upper-right corner of the screen and select **System Preferences**.

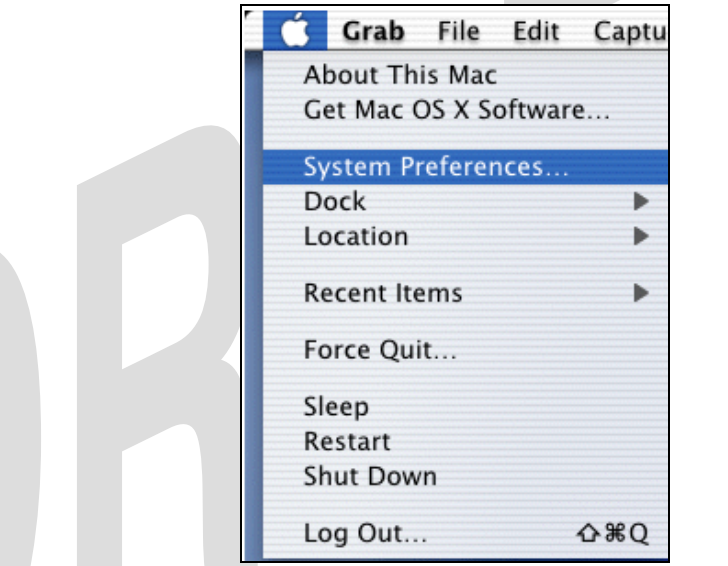

## **7.2 Choosing the Network Preferences**

After selecting **System Preferences…**, from the previous screen, the **System Preferences** screen will be displayed. From the **System Preferences** screen, click the **Network** icon.

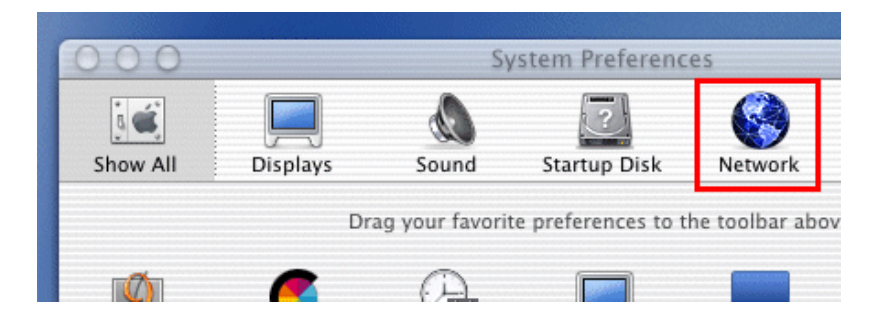

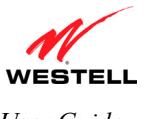

#### **7.3 Creating a New Location**

After selecting the **Network** icon at the **System Preferences** screen, the **Network** screen will be displayed. Select **New Location** from the **Location** field.

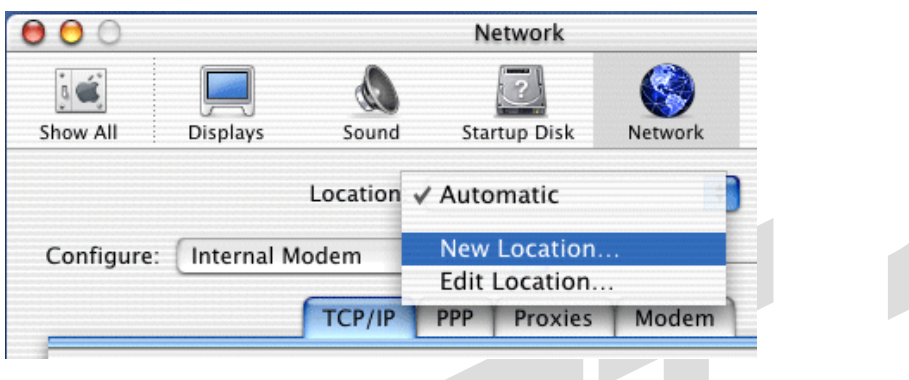

#### **7.4 Naming the New Location**

After selecting **New Location** from the **Network** screen, the following screen will be displayed. In the field labeled **Name your new location:**, change the text from "**Untitled**" to "**Westell**." Click **OK**.

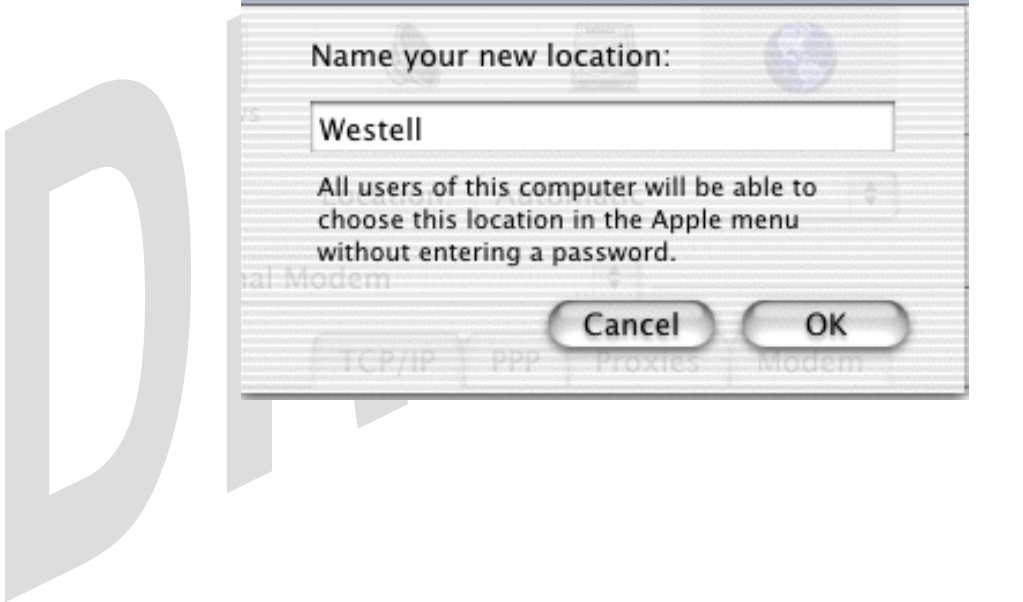

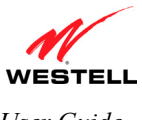

#### **7.5 Selecting the Ethernet Configuration**

If you clicked **OK** in the preceding screen, the **Network** screen will be displayed. The **Network** screen shows the settings for the newly created location. From the **Configure** field in the **Network** screen, select **Built-in Ethernet**. Click **Save**.

**NOTE:** Default settings for the Built-in Ethernet configuration are sufficient to operate the Modem.

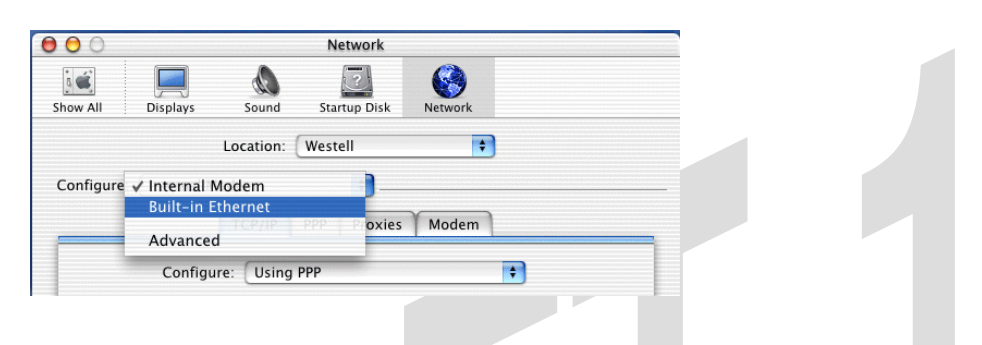

#### **7.6 Checking the IP Connection**

To verify that the computer is communicating with the Gateway, follow the instructions below.

- 1. Go to the "**Apple**" icon in the upper-right corner of the screen and select **System Preferences**.
- 2. From the **System Preferences screen**, click the **Network** icon. The **Network** screen will be displayed.
- 3. From the **Configure** field in the **Network** screen, select **Built-in Ethernet**.
- 4. View the IP address field. An IP address that begins with **192.168.1** should be displayed.

**NOTE:** The DHCP server provides this IP address. If this IP address is not displayed, check the Gateway's wiring connection to the PC. If necessary, refer to section 5 for hardware installation instructions.

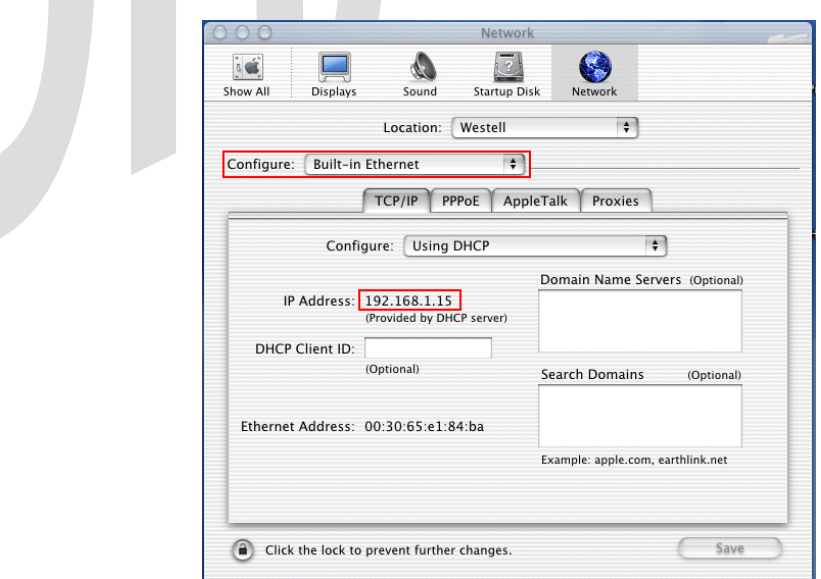

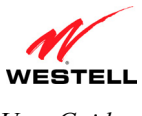

#### **7.7 Accessing the Gateway's User Interface**

To access your Gateway's user interface from your Macintosh, first start your web browser. Next, type **http://dslrouter/** in the browser's address bar and press **Enter** on your keyboard.

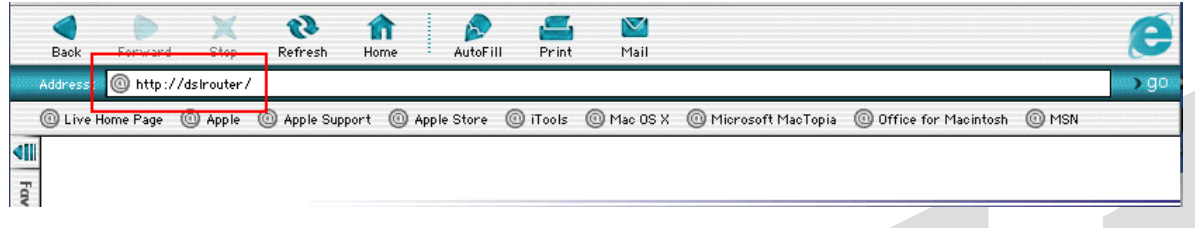

After you have accessed the Gateway's user interface, the following screen will be displayed. Proceed to section 8 to confirm you VDSL sync, set up your connection profile, and connect to the Internet.

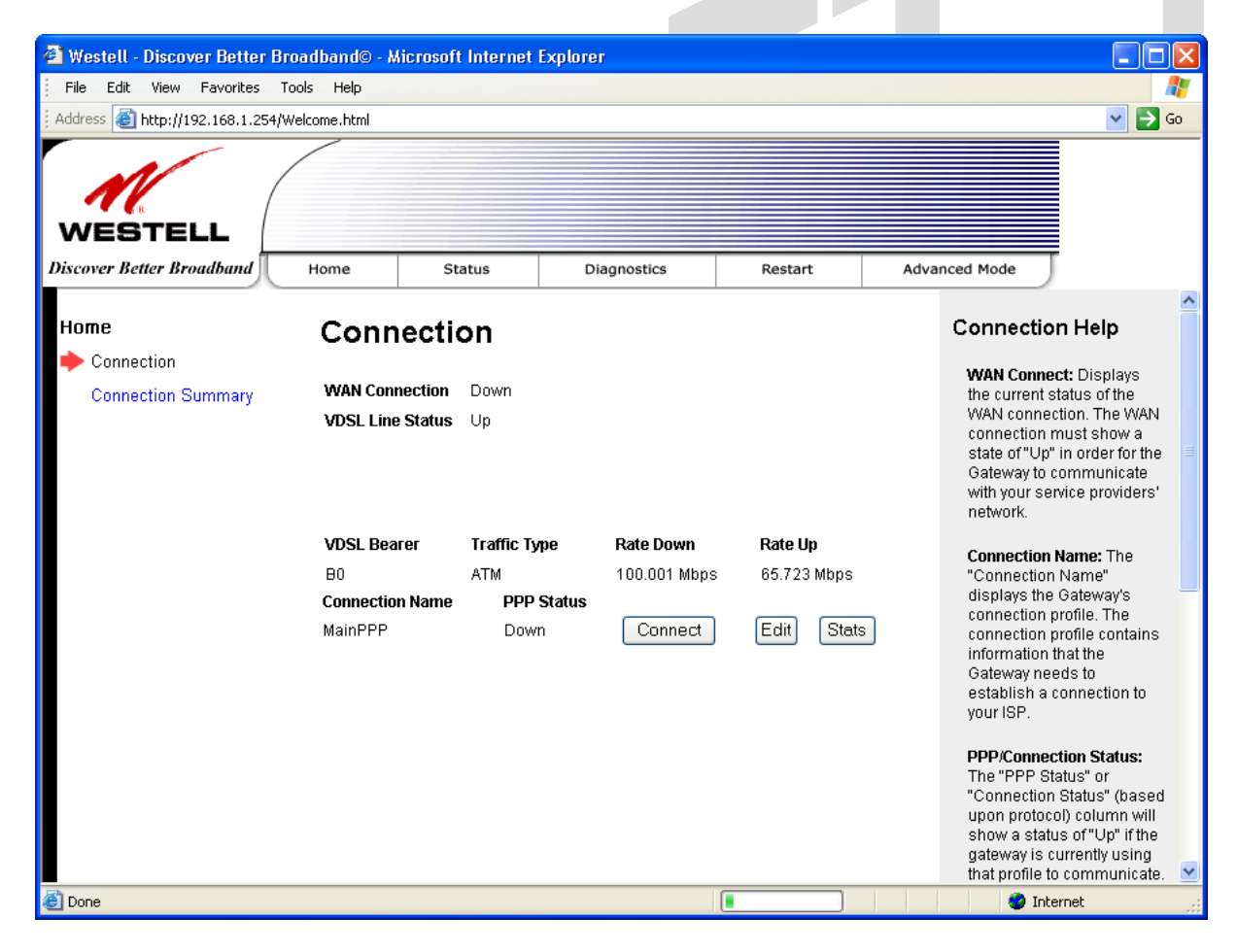

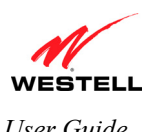

## **8. CONFIGURING YOUR GATEWAY FOR INTERNET CONNECTION**

This section explains the procedures for accessing your VDSL Gateway, setting up you connection profile, and establishing a WAN connection with you Internet service provider (ISP). Refer to this section whenever you need to access or make changes to your Gateway or Firewall settings.

#### **8.1 Accessing your VDSL Gateway**

**IMPORTANT:** Your Gateway has the capability of automatically sensing protocol type (DHCP or PPPoE). This process is designed to start after you have connected your Gateway. To access the Gateway, your PC must be configured for DHCP. Refer to your Microsoft Windows help screen for information on configuring your computer for DHCP. Click Start, then click Help to access the Microsoft Windows help screen.

To access your VDSL Gateway, start your web browser and then type the following IP address in the browser's address bar:

#### **http://192.168.1.254**

After you type the IP address, press **Enter** on your keyboard. The following screen will appear. Next, proceed to section 8.2 to confirm your VDSL sync.

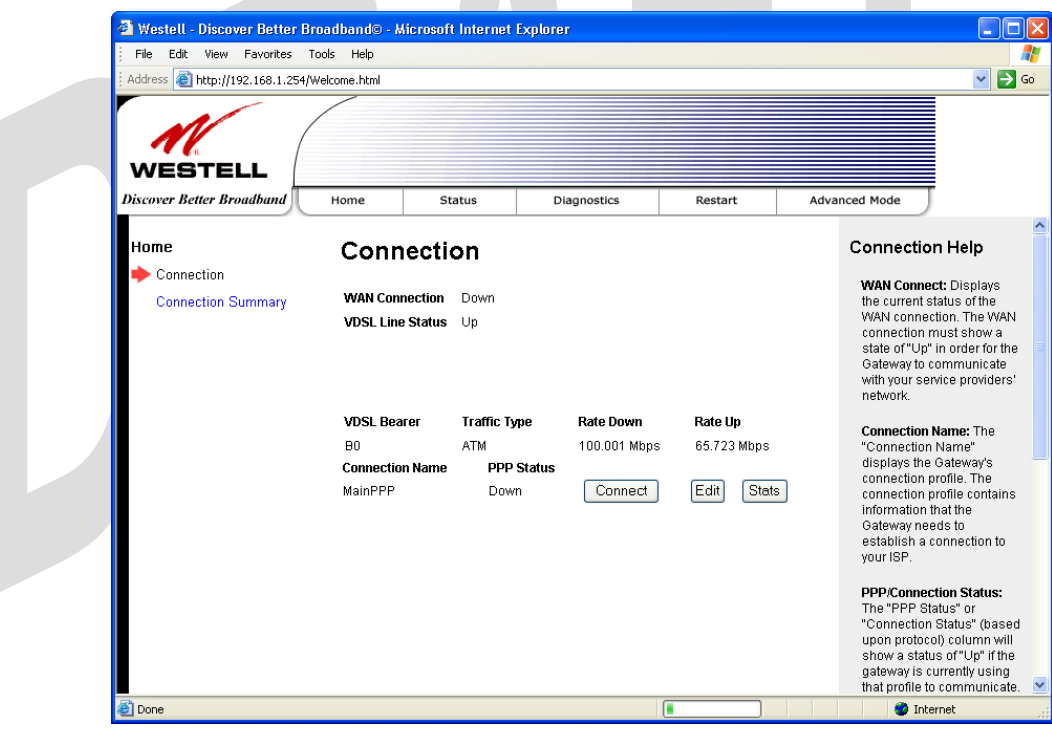

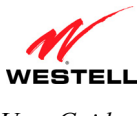

#### **8.2 Confirming Your VDSL Sync**

Your Gateway must first establish a VDSL sync with your service provider's equipment in order to have Internet access. To determine if your Gateway has established a VDSL sync, check the following:

- At the front of the Gateway, check to see if the Gateway's **VDSL** LED is solid green. Solid green indicates that a VDSL sync has been established. (The **VDSL** LED may flash while the connection is being established.)
- At the **Connection** screen, check the VDSL Line Status. If the status displays **Down,** you do not have a VDSL connection. If the **Rate Down/Rate Up** fields display numeric values, a VDSL sync has been established, and the VDSL Line Status should display **Up**.

**IMPORTANT:** Confirm that the VDSL Line Status displays **Up** before proceeding with the Gateway's configuration. If you do not have a VDSL sync, first check your physical connections (refer to section 6, "Installing the Hardware," if needed). Then, if the problem persists, contact your ISP for further instructions.

After you have confirmed that your VDSL Line Status is **UP**, proceed to section 8.3, "Setting Up Your Connection Profile."

**NOTE:** If your Gateway has established a VDSL sync and if you are connecting via DHCP, follow the instructions provided by your Internet service provider to connect to the Internet. However, if you are connecting to the Internet via PPP, proceed to section 8.3 to set up your connection profile.

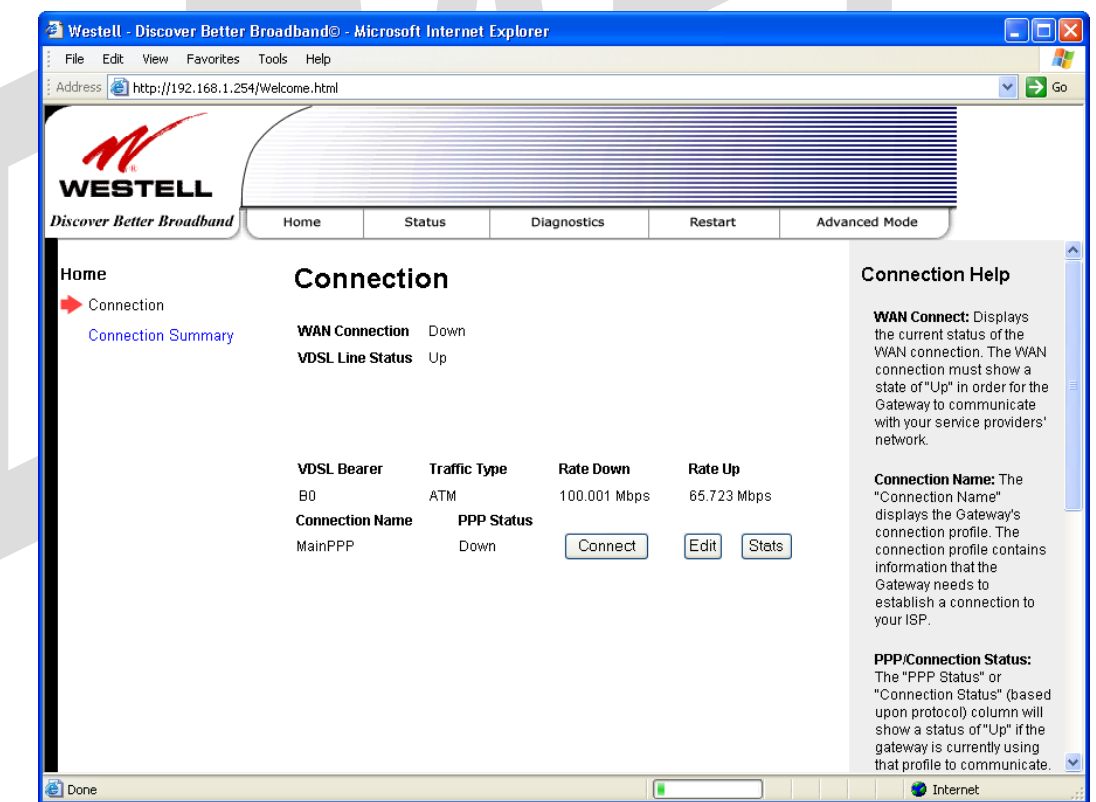

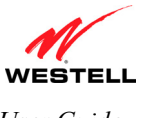

## **8.3 Setting Up Your Connection Profile**

After you have confirmed your VDSL sync, you are ready to set up your connection profile. When connecting to the Internet via PPP, you will use your connection profile to identify yourself to your ISP. Connection profiles can be associated with specific service settings such as connection settings or NAT services, enabling you to customize your Gateway for specific users.

**IMPORTANT:** Before you set up a connection profile, obtain your **Account ID** and **Account Password** from your Internet service provider. You will use this information when you set up your account parameters. If you are at a screen and need help, refer to the **Help** section located at the right of the screen.

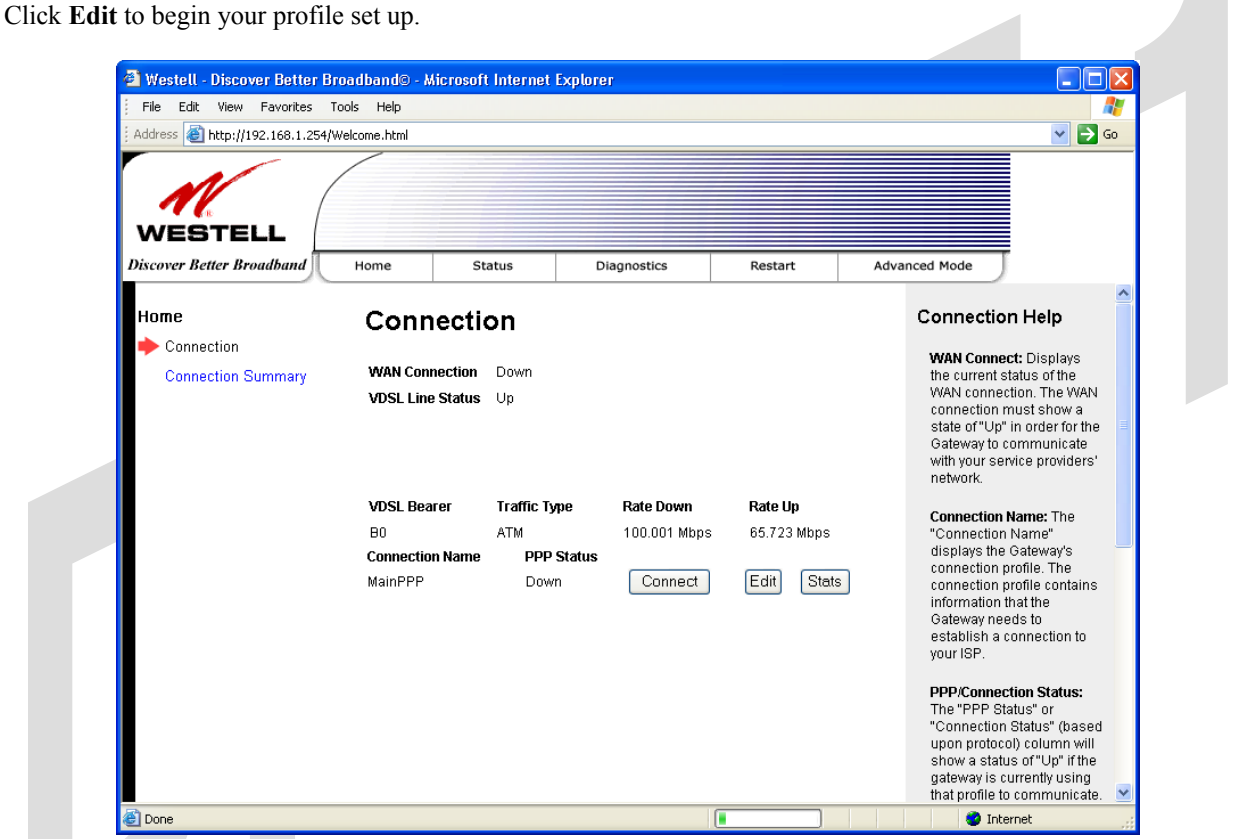

If you clicked **Edit**, the following screen will be displayed. This screen enables you to add new connection profiles or to edit existing connection profiles in your account. The **Connection Name** field enables you to enter the desired name that you wish to use for each profile that you set up. You may create and store up to eight unique connection profiles in your Gateway, which you can use once you establish a PPP session with your ISP.

Profile Parameters include:

- **● Connection Name**-the Connection Name is a word or phrase that you use to identify your account. (You may enter up 64 characters in this field.)
- **● Account ID**-the Account ID is provided by your Internet Service Provider. (You may enter up 255 characters in this field.)
- **● Account Password-**the Account Password is provided by your Internet Service Provider. (You may enter up 255 characters in this field.)

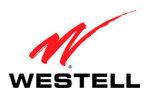

At the **Edit Connection** screen, complete the following steps to set up your connection profile:

1. Type your **Connection Name, Account ID** and **Account Password** in the fields provided. The Account Password field will be masked with asterisks for security.

**NOTE:** The Connection Name is the name that you will use for this connection profile. The Account ID and Account Password are provided by your Internet service provider.

- 2. At the field labeled **Connection**, select the connection type (Manual, On Demand, Always On) that you want to associate this Connection Name. The factory default Connection Name is "MainPPP. The factory default connection setting is "Always On." You can change the default connection setting, if desired. (Connection settings are explained in the following table.)
- 3. Select the MRU Negotiation and LCP settings that you want to use for this connection. For details on these settings, refer to the following table.
- 4. Click **Save** to save any changes that you have made to this screen.
- 5. Click **Back** to return to the main **Connection** screen.

**NOTE:** If you click **Back** before you click **Save,** the previously saved settings will remain active, and any recent changes that you have made to this screen will not take effect. You must click **Save** to save the settings.

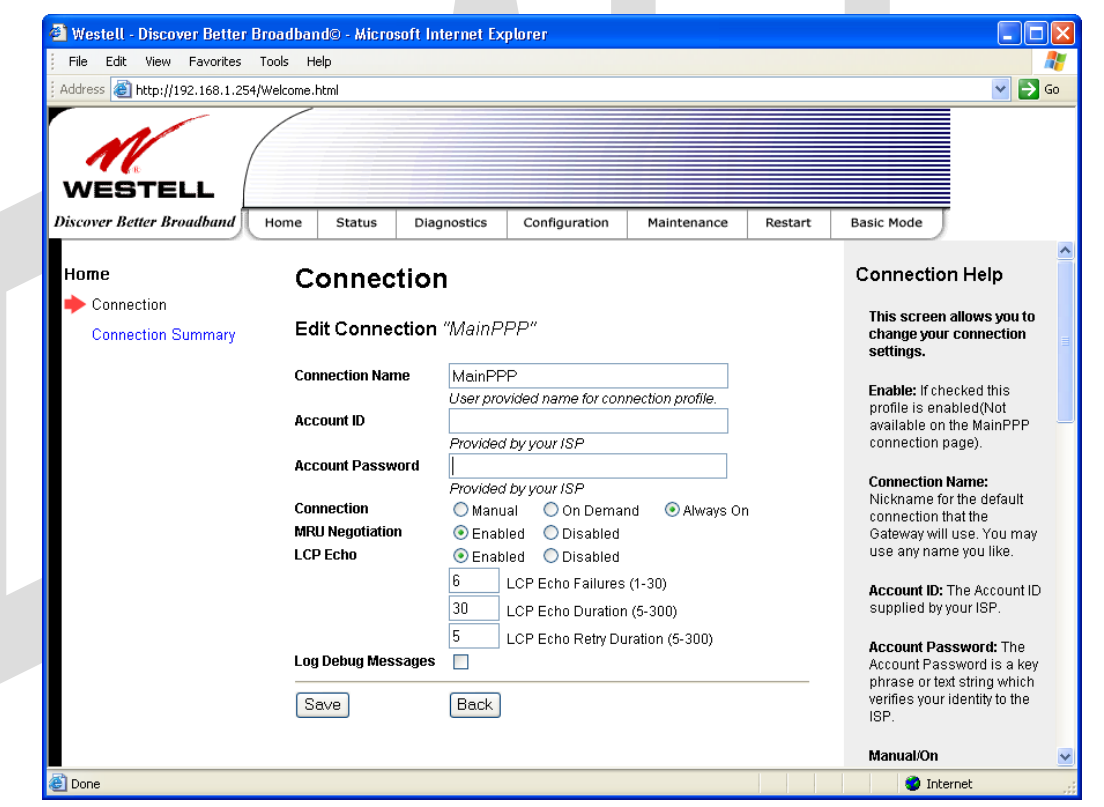

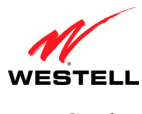

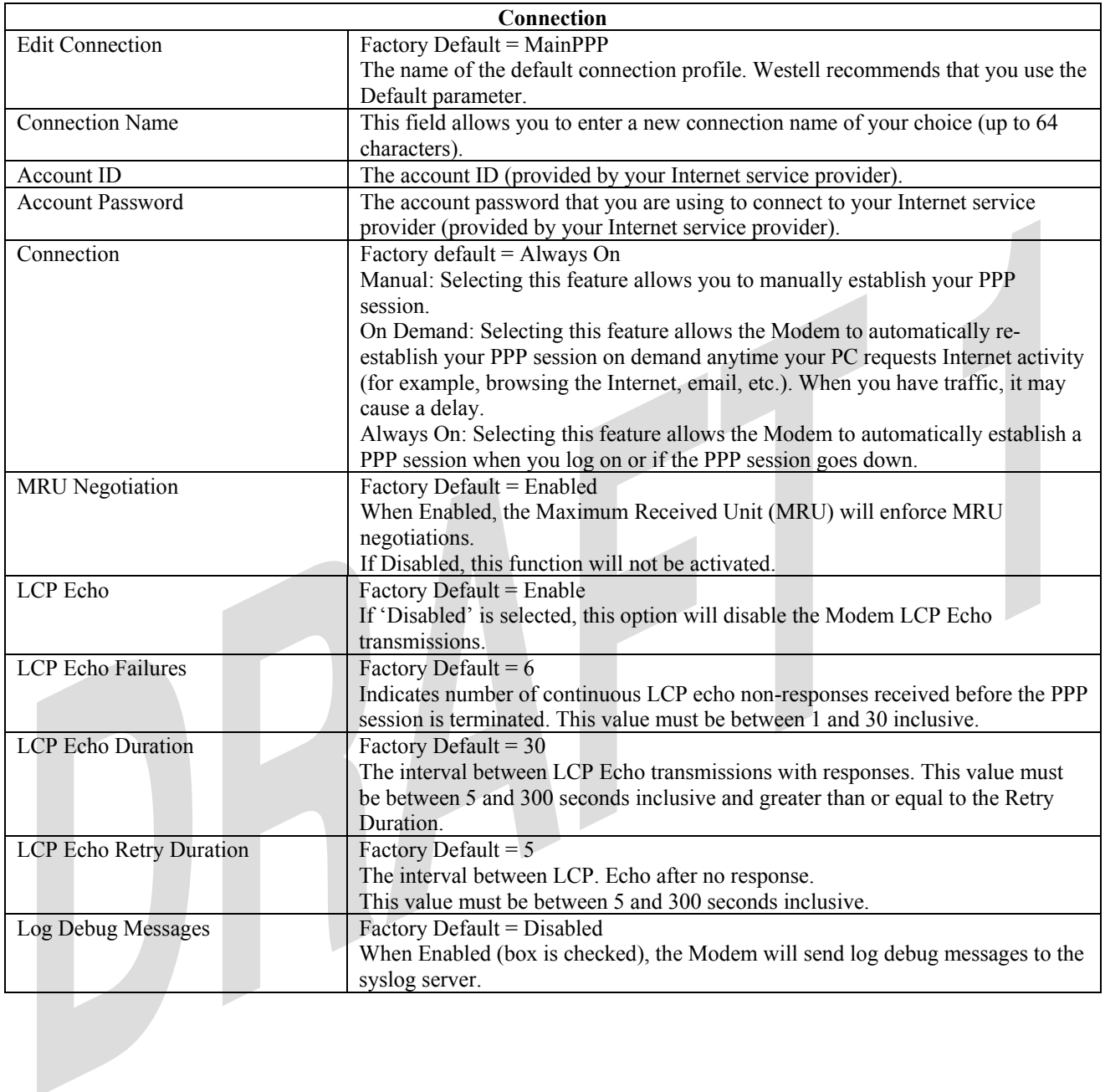

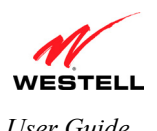

#### **8.4 Establishing a WAN Connection**

If you clicked **Save** (to save your connection profile) and then clicked **Back** in the preceding **Connection** screen, the following **Enter Network Password** screen will be displayed. Type the default **User Name** (which is bellsouthtech) and default **Password** (which is be11s0uth) into the fields provided. Click **OK** to continue.

**IMPORTANT:** Notice the 1's and the 0 used the network password. You must enter this network password before you can establish a WAN Connection. Your Internet service provider will provide you with these values.

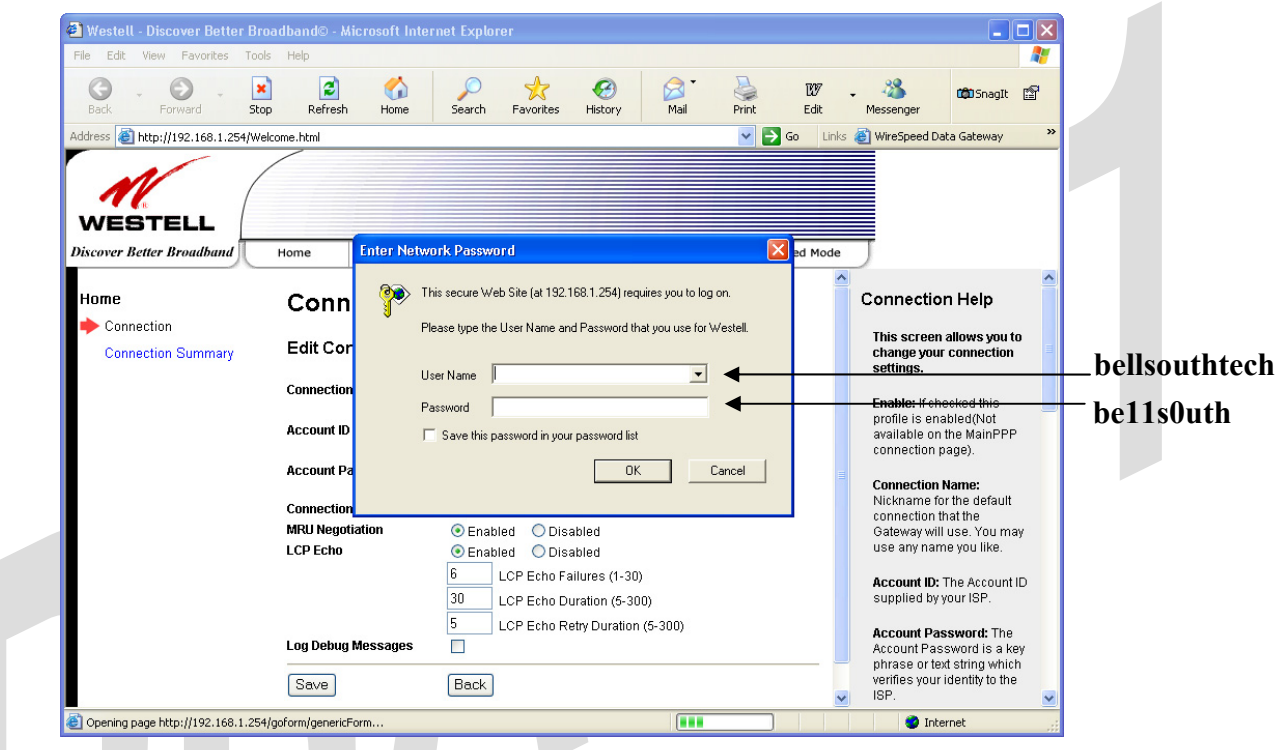

After you have entered your network name and password and clicked **OK** in the preceding screen, the following **Connection** screen will appear. At the **Connection** screen, confirm that the **WAN Connection** field displays **Up.** When **WAN Connection** displays **Up**, this means that you have established a PPP session with your Internet service provider (ISP). If **WAN Connection** displays **Down,** ensure that the **VDSL Line Status** field displays **Up,** and then click **Connect** to establish a PPP session with your ISP. After a PPP session has been established, the **WAN Connection** field should display **UP.** (Note: The VDSL Line Status must be **Up** in order to establish WAN connectivity.)

**IMPORTANT:** Whenever the **WAN Connection** field displays **Down,** you do not have a PPP session established. If your Gateway's connection profile is set to "Always On" or "On Demand," after a brief delay, the PPP session will be established automatically and the **WAN Connection** field will display **Up.** If the connection setting is set to "Manual," you must click the **Connect** button to establish a PPP session. Once the PPP session has been established (**WAN Connection** displays **UP**), you can proceed with your Gateway's configuration. **(**Refer to the preceding **Edit Connection** screen if you desire to change your connection settings.) The factory default connection setting is "Always On."

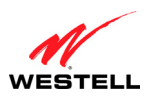

The following screen displays **Up** in the **PPP Status** field. This indicates that **MainPPP** is the active connection profile and that you have established a PPP session with your ISP.

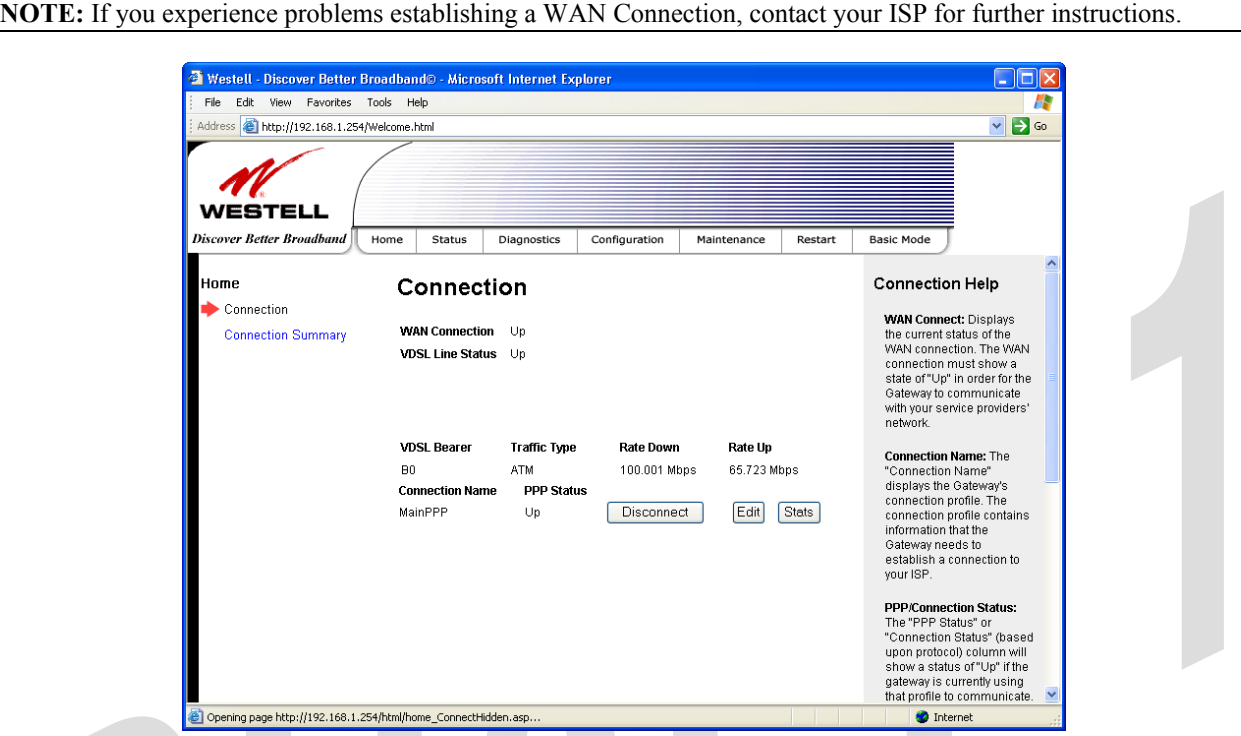

If you click the **Stats** button, the following screen will be displayed. This screen displays the statistics for the selected PPP connection. When you have finished viewing this screen, click **Back.**

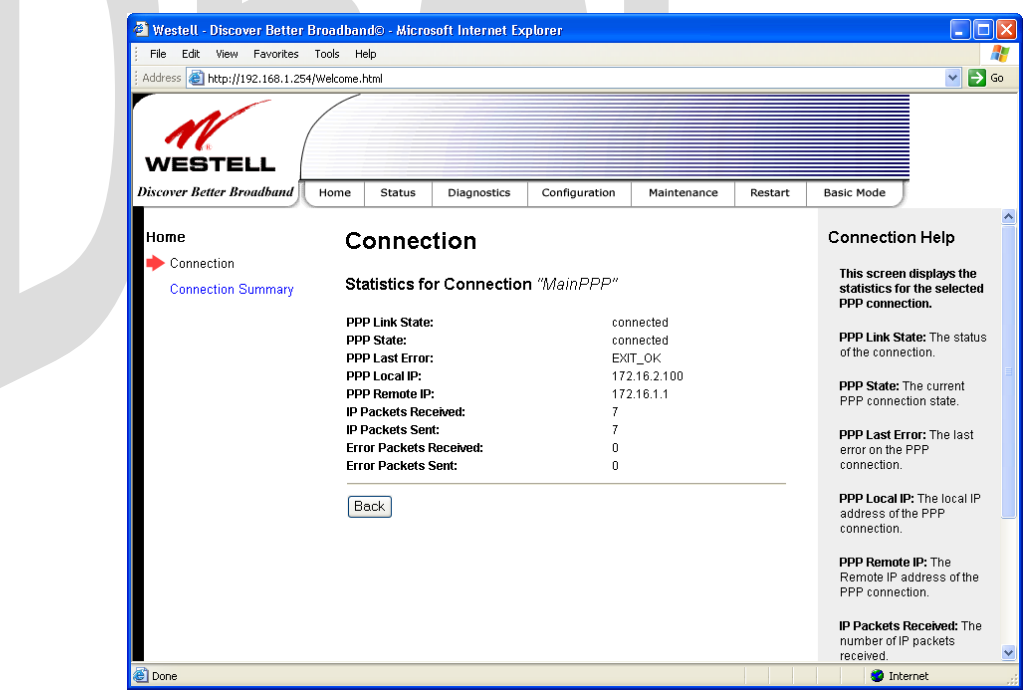

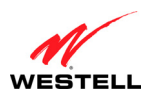

After a PPP session has been established, you can browse the Internet. For example, to visit BellSouth's home page, type **http://bellsouth.com** in your browser's address bar, and then press **Enter** on your keyboard.

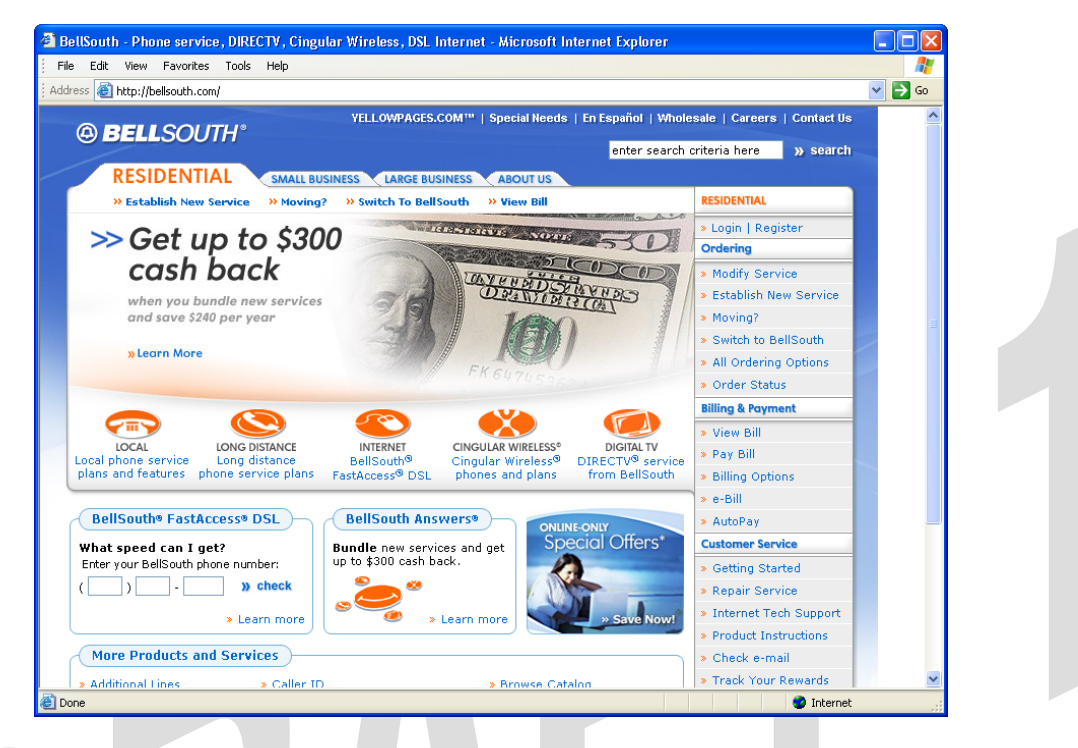

When you are ready to return to the Gateway's interface, type **http://192.168.1.1** in your browser's address bar, and then press **Enter** on your keyboard. Next, proceed to section 9, "Basic Mode," to begin the basic configurations of your Gateway.

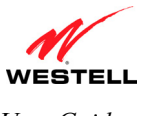

#### **8.5 Disconnecting Your WAN Connection**

If you have finished browsing the Internet and want to disconnect from your Internet service provider, click **Disconnect** in the **Connection** screen.

**CAUTION**: If you click **Disconnect**, this will disconnect the Gateway from the Internet, and Internet access for all users connected to the Gateway will be down until the WAN connection (PPP session) is re-established. The WAN Connection field will display **Down**; however, your VDSL sync will not be affected, VDSL Line Status will remain **Up**. If you want to end your VDSL session, simply power down the Gateway via the power switch on the Gateway's rear panel.

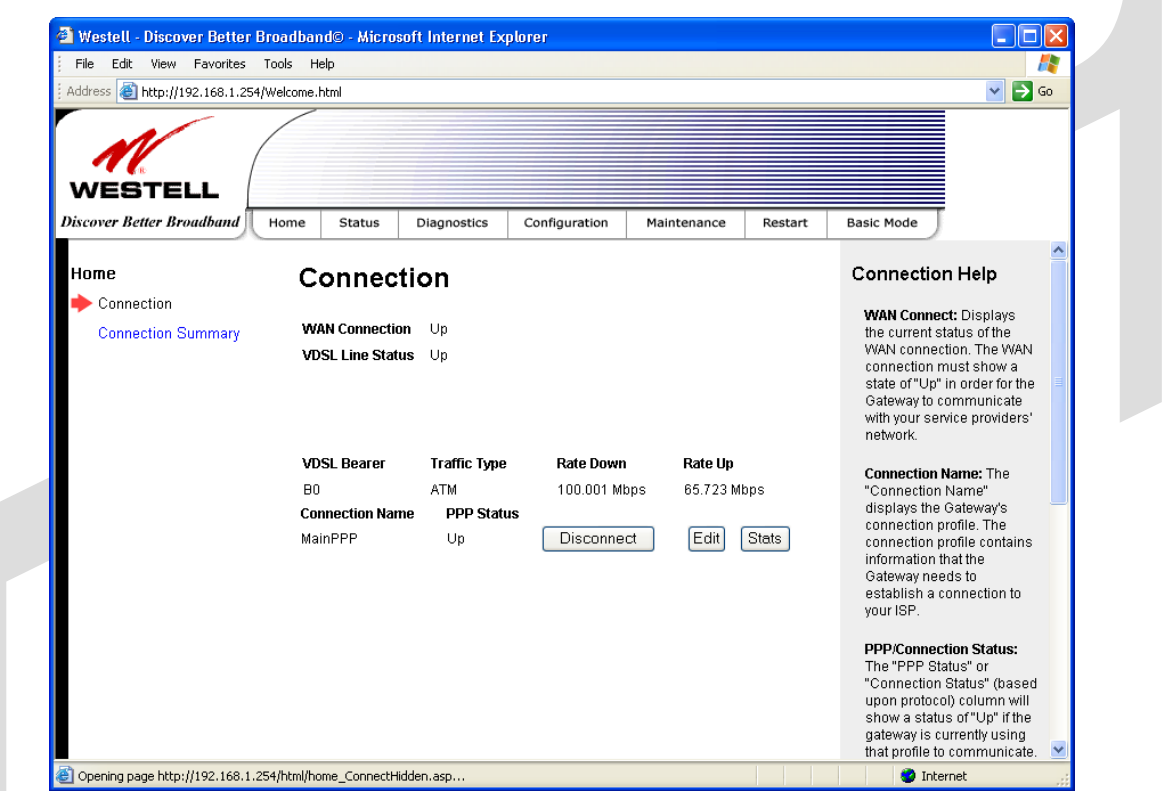

When you are ready to re-establish a WAN connection, click **Connect** and wait a brief moment for the WAN Connection to display **UP.** If you powered down your Gateway, you must first power up the Gateway, and then log in to your connection profile to establish a WAN connection, as explained in section 8.4, "Establishing a WAN Connection."

**NOTE:** When you are ready to exit the Gateway's interface, click the **X** (close) in the upper-right corner of the screen. Closing the screen will not affect your PPP Status or your WAN connection. When you are ready to restore the Gateway's screen, you must launch your Internet browser and type **http://192.168.1.1/** in the browser's address bar, and then press **Enter** on your keyboard.

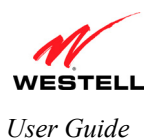

# **9. BASIC MODE**

The following sections explain the basic configurations of your Gateway. The Gateway's web pages contain a main navigation menu, displayed at the top of the screens. As you navigate through the various pages of the Gateway, the active page that you have selected from the menu options will appear in the left corner of the screen. The submenu options for that page will appear in the left-side navigation menu, as shown below. A red arrow will be displayed adjacent to the active submenu option. Please note that the values displayed in this User Guide might differ from the actual values reported by your Gateway. If you are at a screen and need help, refer to the Help section displayed on the right side of the screen. Additional details are displayed in the tables below the screens.

Some screens require that you save your settings. To save your settings, click the **Save** button. To discard changes that you have made to the screen, click the **Discard** button. If you click the **Discard** button, the previously saved settings will be displayed in the screen.

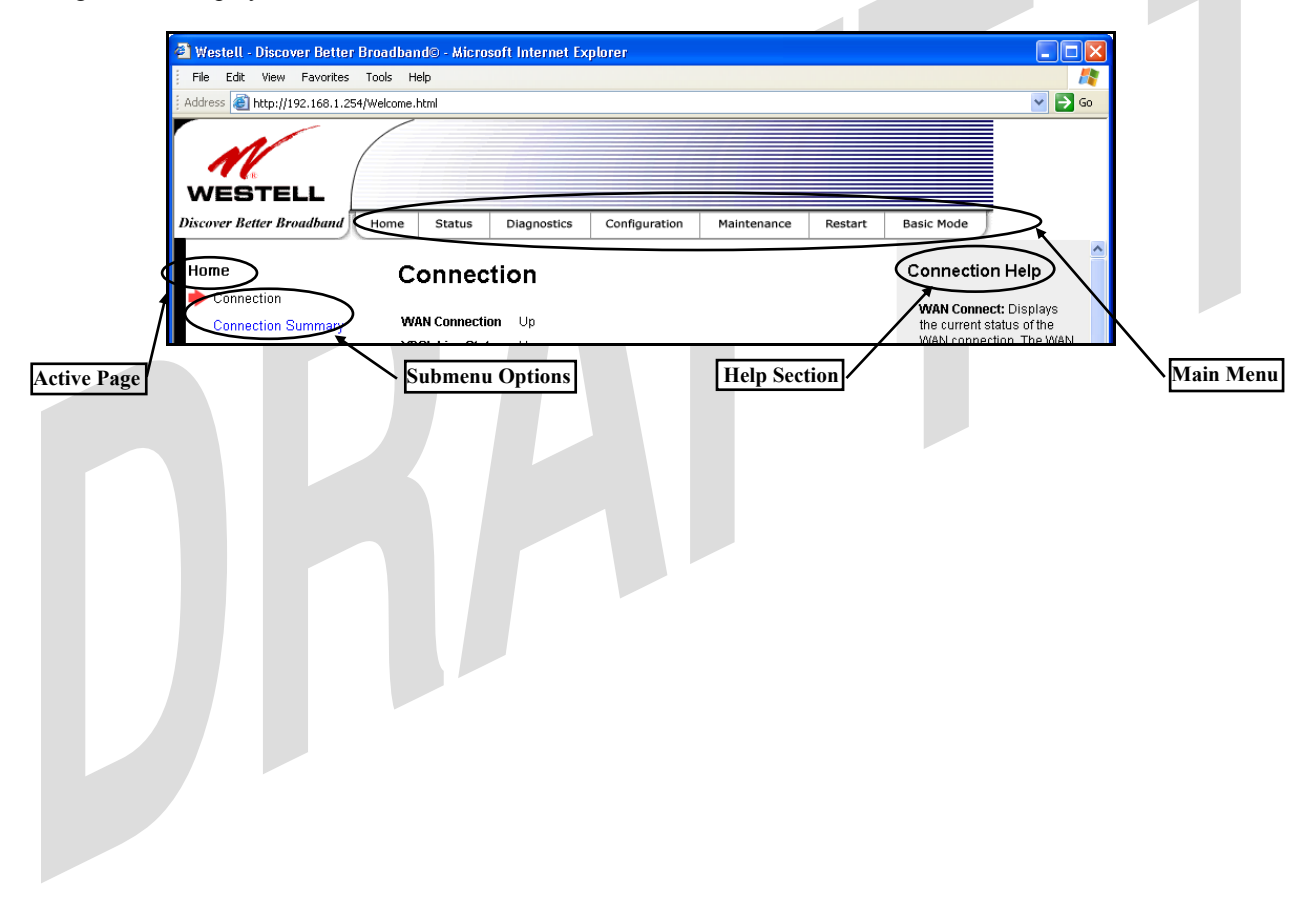

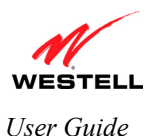

## **10. HOME**

## **10.1 Connection**

The following screen will be displayed if you select **Home > Connection** from main menu. The **Connection** screen provides information about your Gateway's connections. As explained in section 8, when the VDSL and WAN connection fields display **UP,** you have established a connection with your ISP and can browse the Internet,

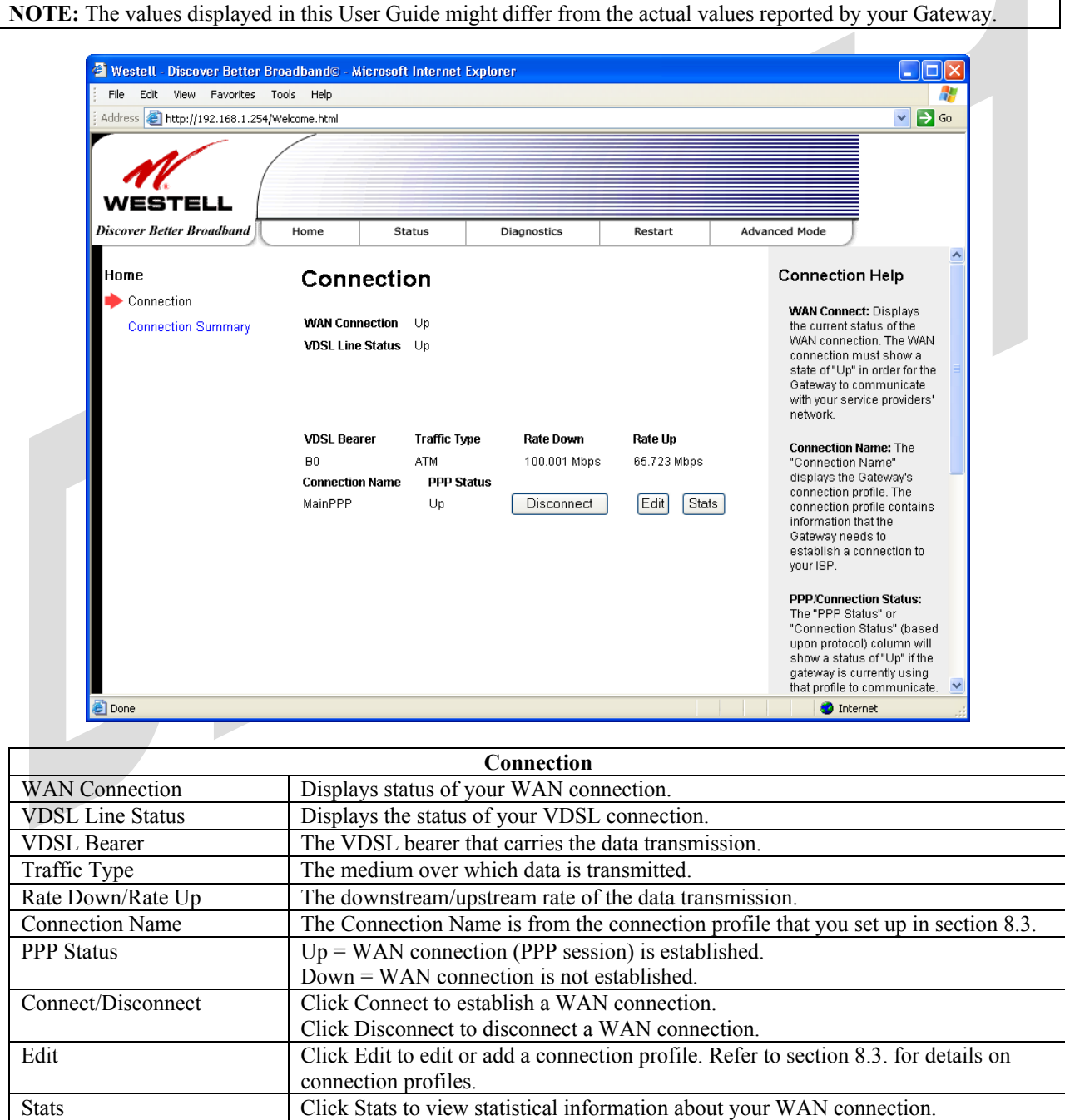

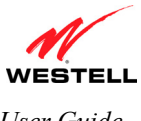

## **10.2 Connection Summary**

The following screen will be displayed if you select **Home > Connection Summary** from the menu options. Refer to this screen for information about your Gateway's connections.

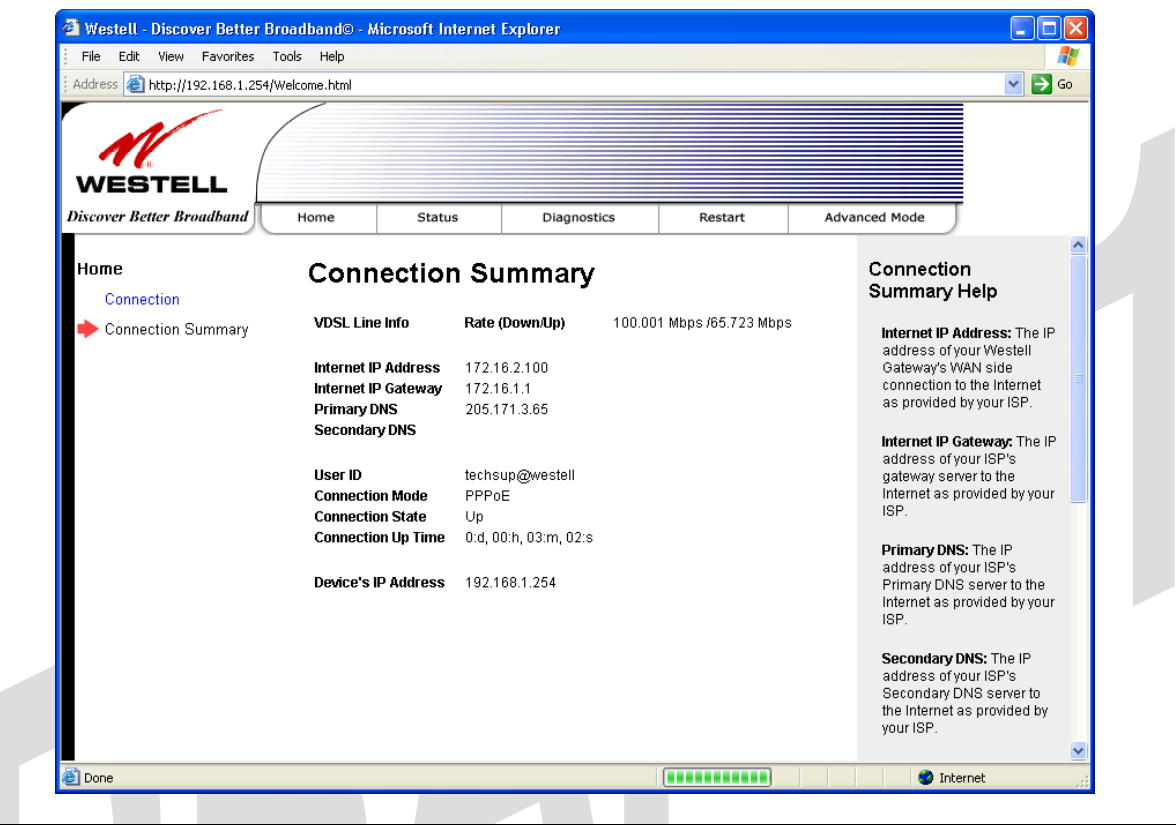

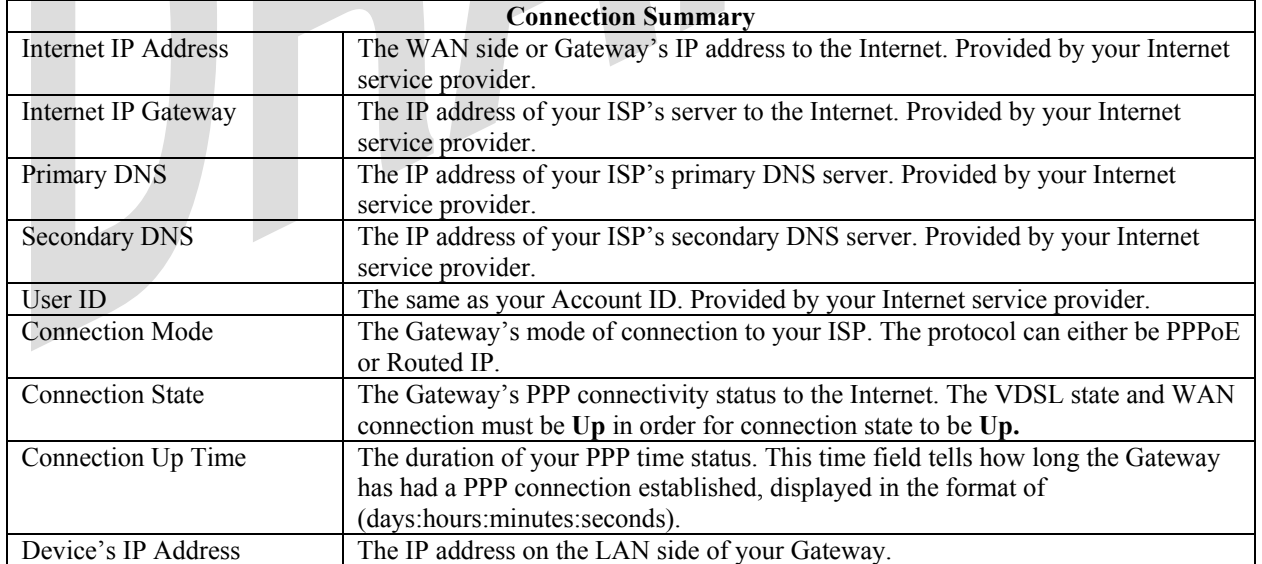

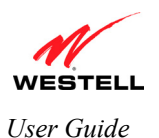

# **11. STATUS**

## **11.1 About**

The following screen will be displayed if you select **Status > About** from the menu options. This screen displays the manufacturer's information about your Gateway.

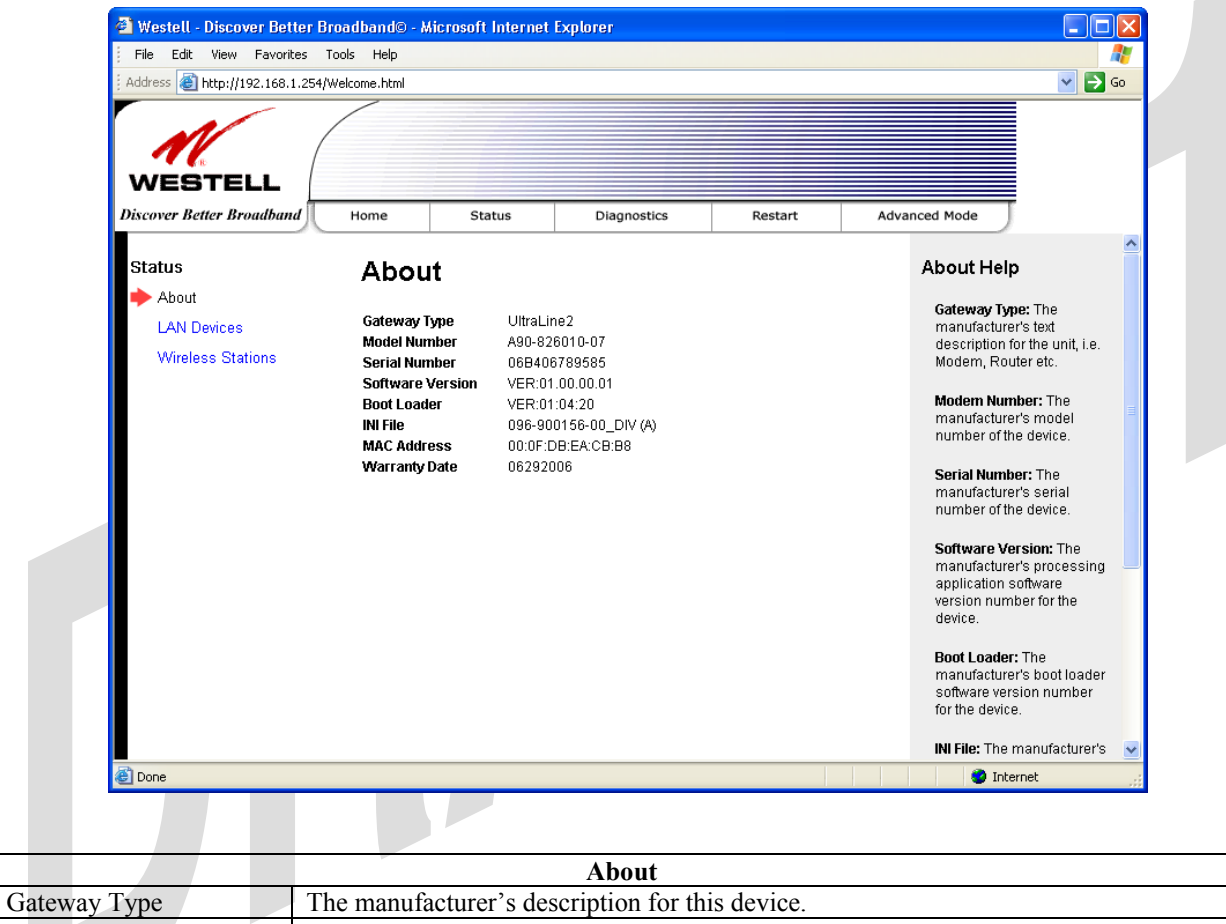

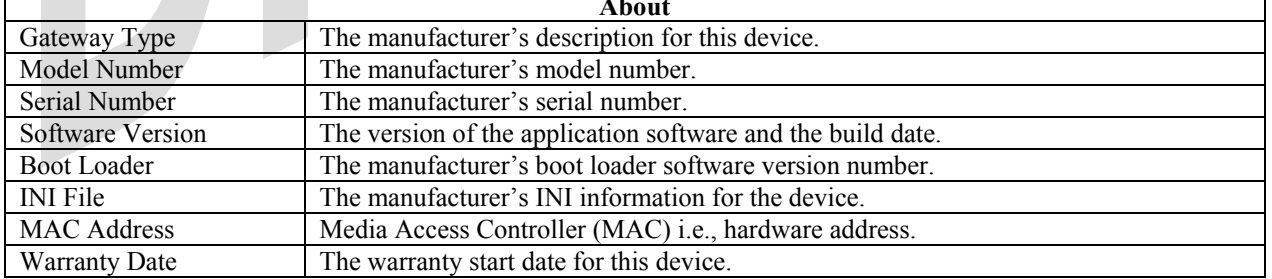

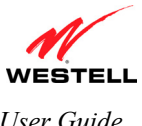

# **11.2 LAN Devices**

The following screen will be displayed if you select **Status > LAN Devices** from the menu options. This screen displays all the devices connected to your LAN.

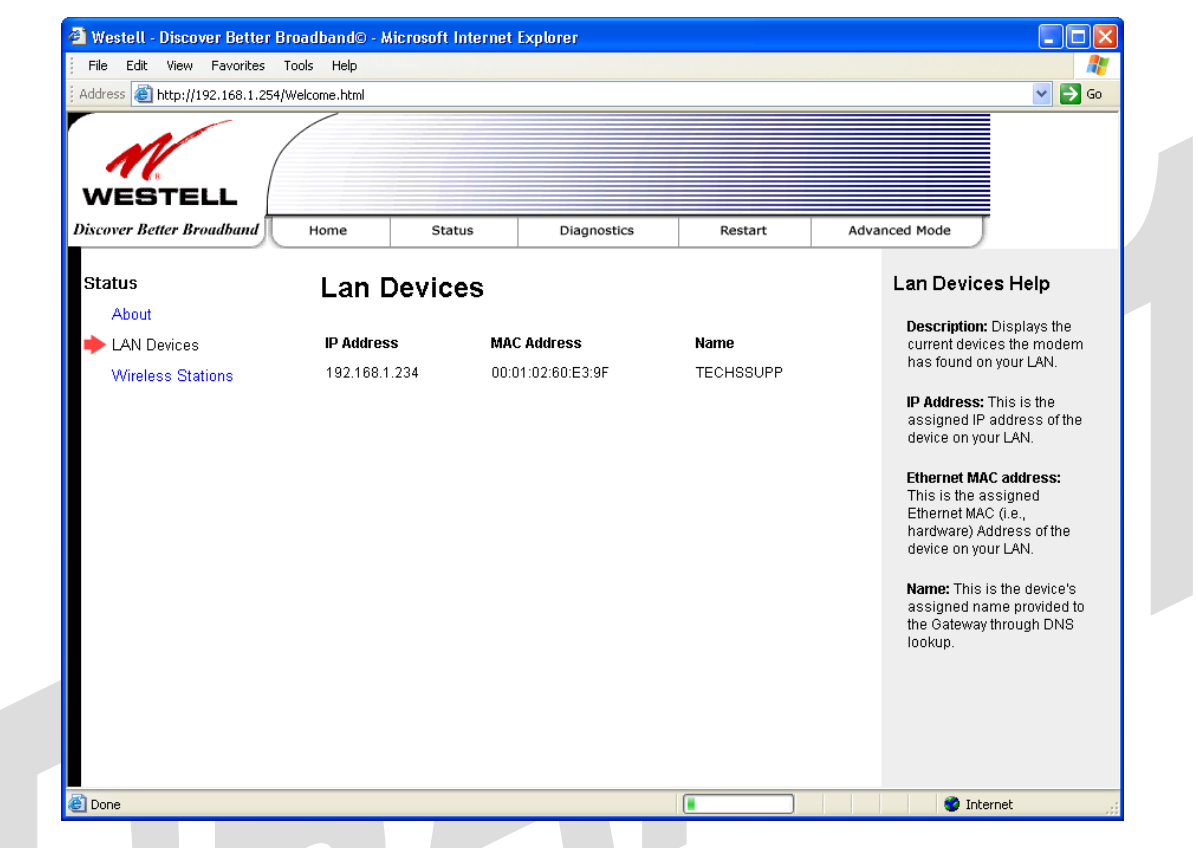

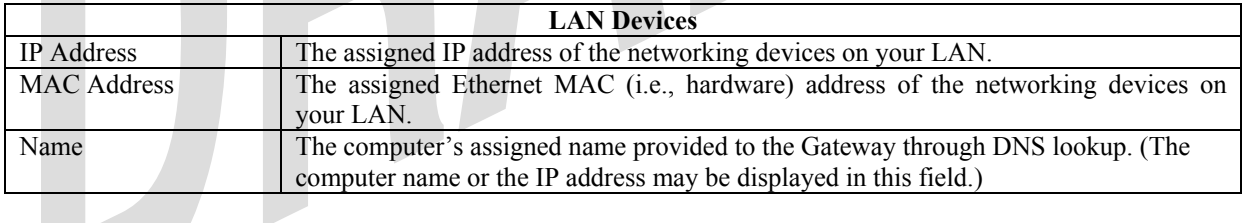

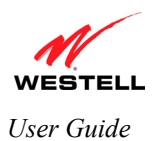

# **11.3 Wireless Stations**

The following screen will be displayed if you select **Status > Wireless Stations** from the menu options. This screen displays the information about the wireless stations that are associated with your Gateway.

**NOTE:** The **Station** and **MAC Address** fields in this screen will be blank if no wireless stations are associated with your Gateway.

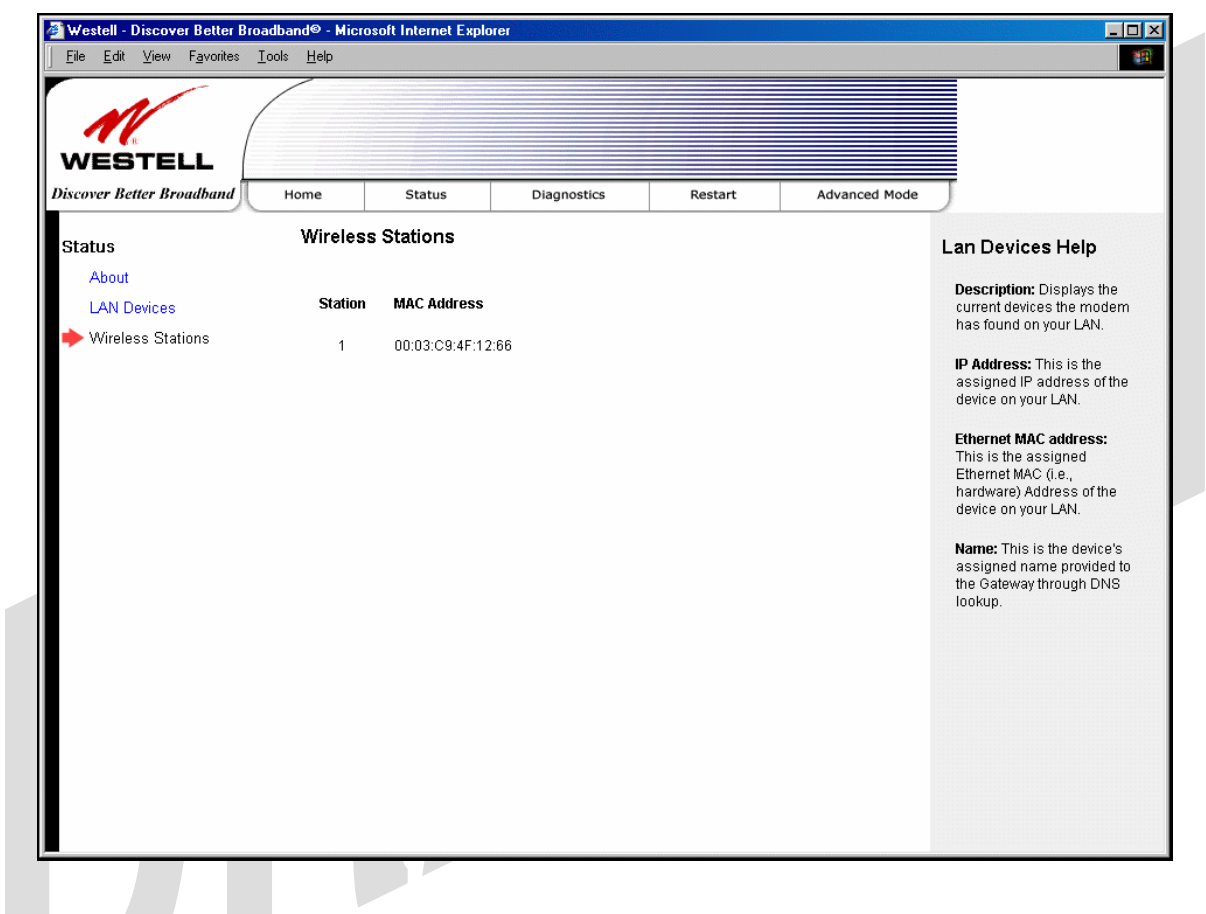

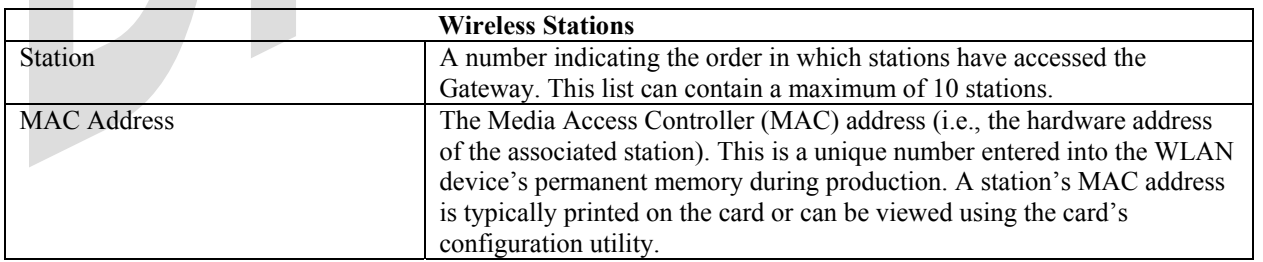

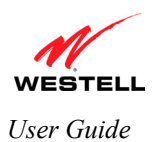

# **12. DIAGNOSTICS**

The following screen will be displayed if you select **Diagnostics** from the menu options. This screen allows you to run diagnostic tests on your Gateway.

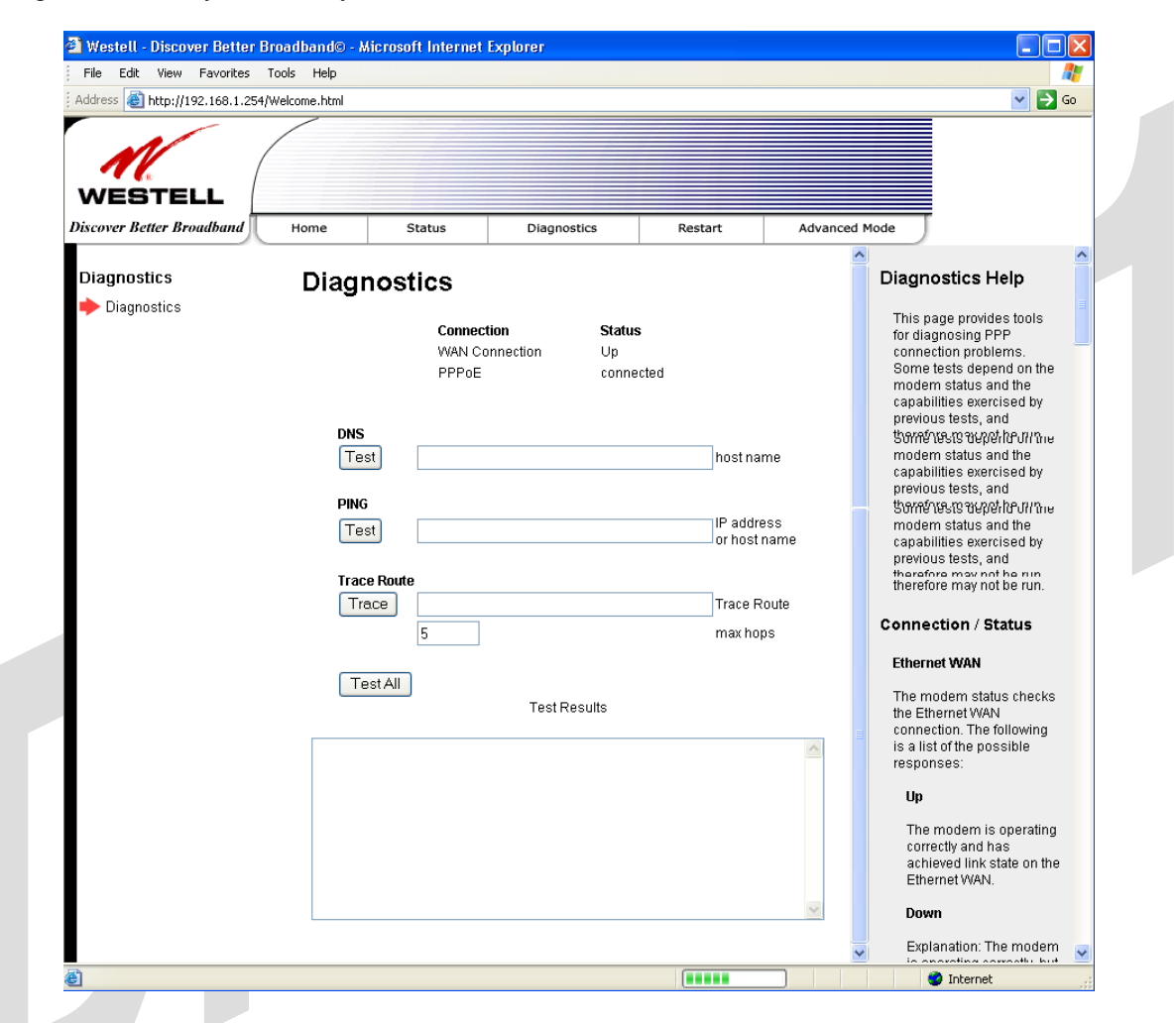

- To run a DNS test, type the appropriate host name in the field provided, and then click **Test.**
- To run a PING test, type the appropriate IP address or host name in the field provided, and then click **Test.**
- To run a Trace Route, type the appropriate IP address or host name in the field provided, and then click **Trace.**

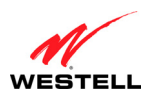

If you click **Test All,** the following screen will be displayed, and the results will be displayed in the window labeled **Test Results**.

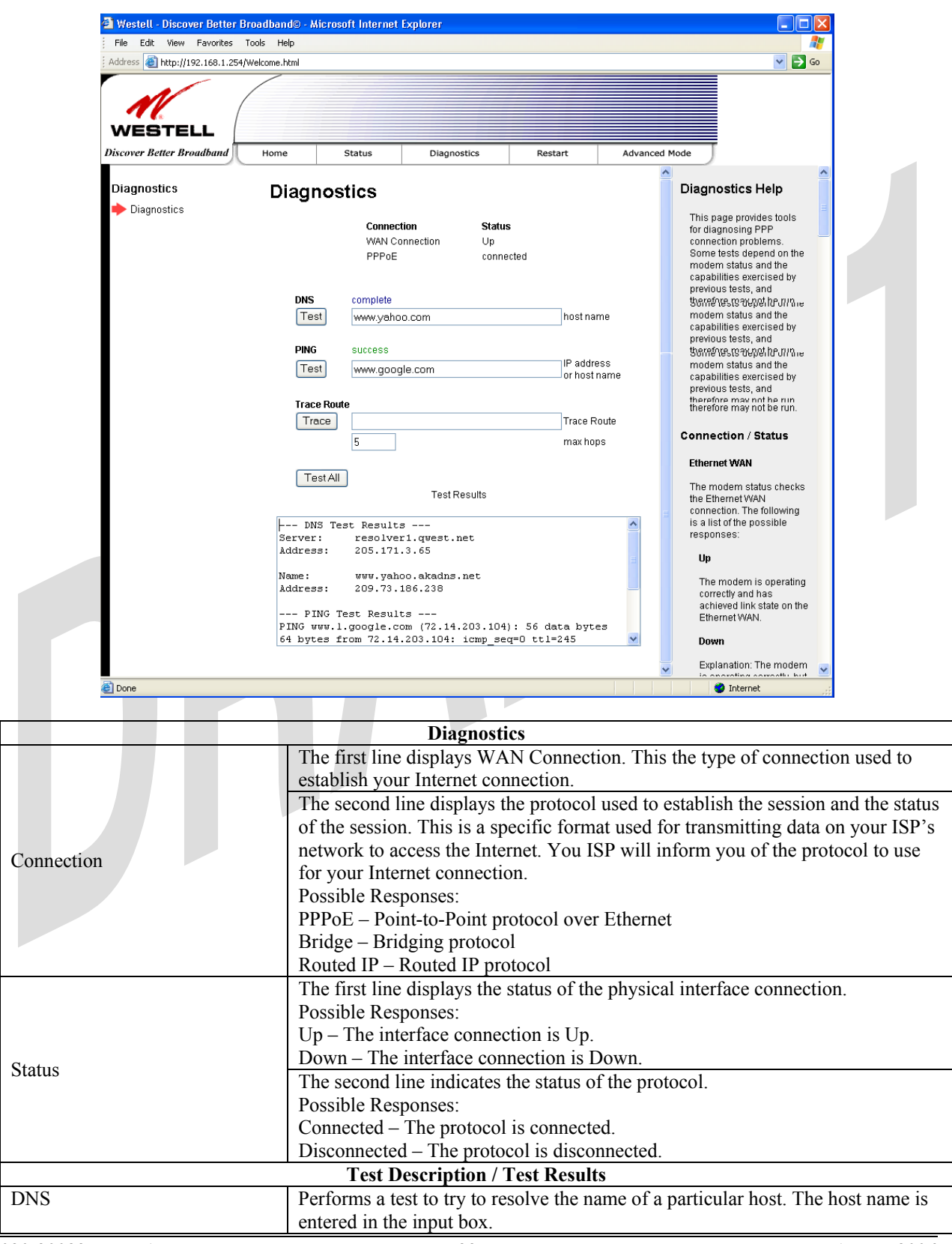

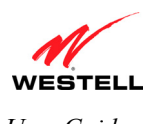

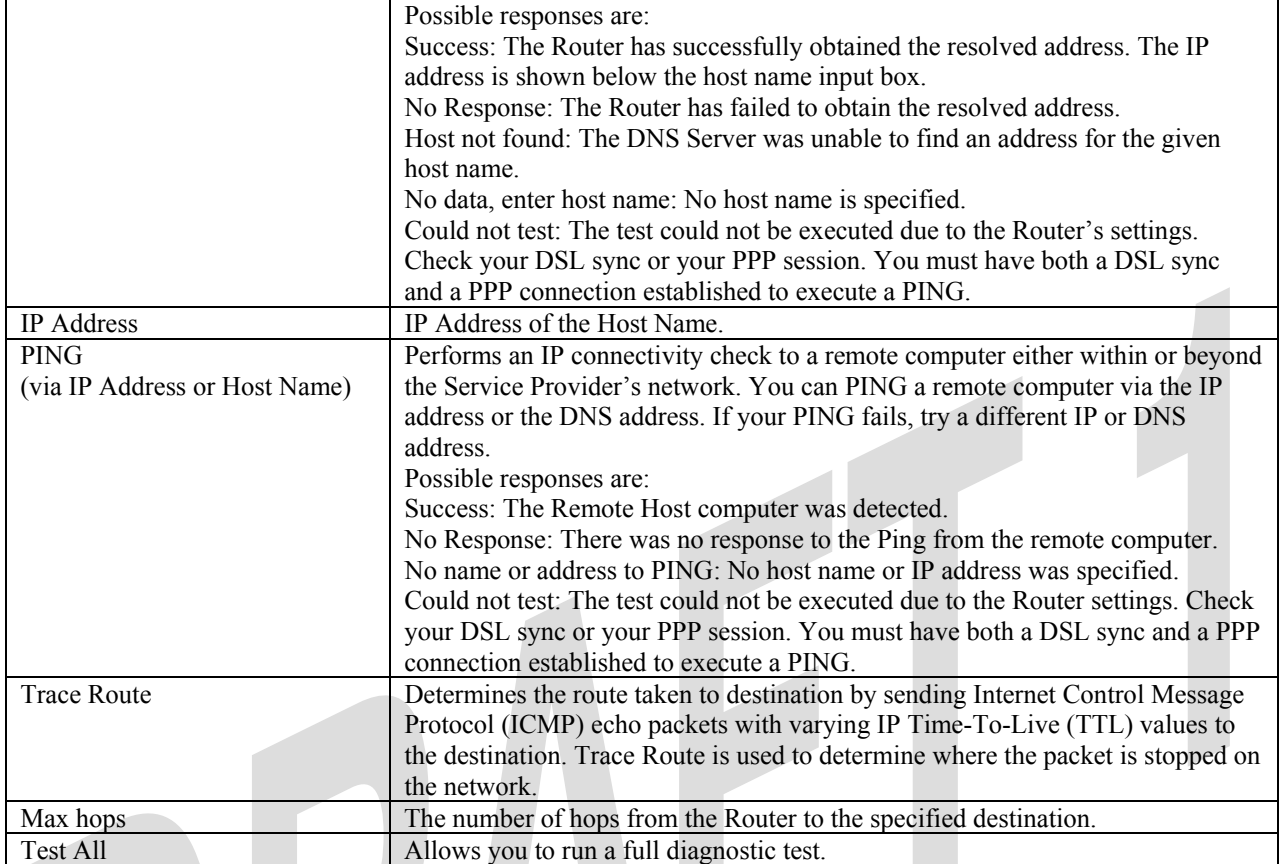

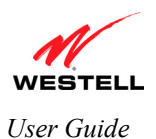

# **13. RESTART**

The following screen will be displayed if you select **Restart** from the menu options.

- To erase your stored configuration settings, click the check box labeled **Reset device to configuration to factory defaults** (a check mark will appear in the box). Next, click the **Restart** to restart the Gateway.
- To reset the Gateway without erasing your store configuration settings, leave the box uncheck and click Restart.

**IMPORTANT:** If you check mark the box, all of your configuration settings will be lost, and the Gateway will be reset to factory default settings when you click **Restart.**

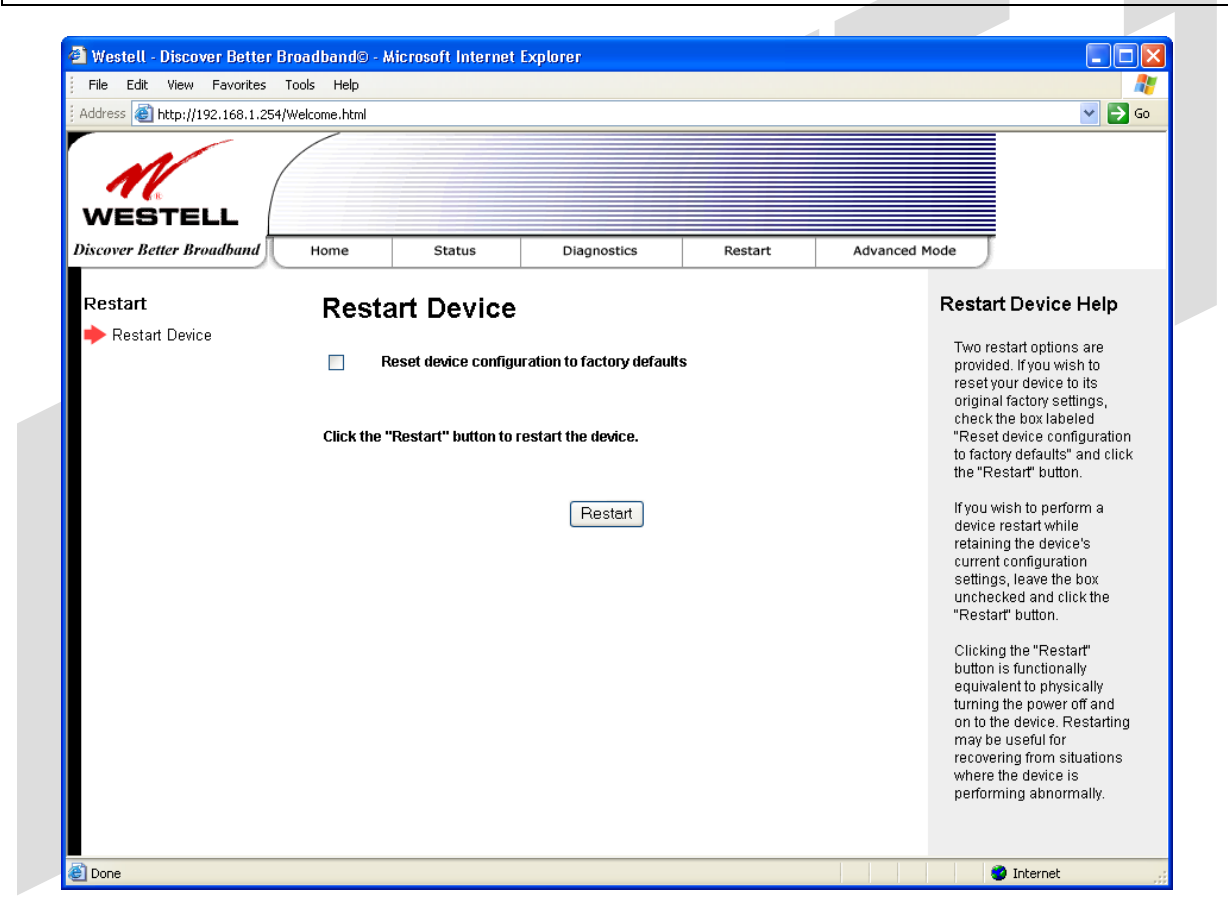

After you click the **Restart** button, the following pop-up screen will be displayed. Click **OK** to continue. Click **Cancel** if you do not want to restart the Gateway.

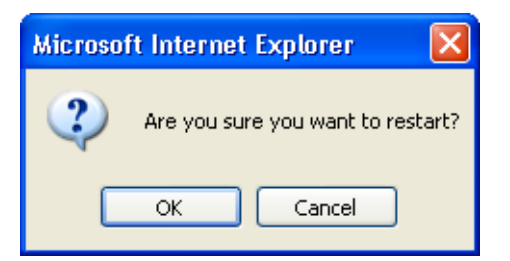

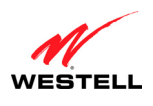

**UltraLine II VDSL– Draft 1 030-300237 Rev. A 8/8/06** 

*User Guide UltraLine II VDSL Gateway (Model 826010)*

If you clicked **OK** in the preceding pop-up screen, the following screen will be displayed. Please wait a brief moment for your Gateway to restart. After your Gateway has restarted, the **Edit Connection** screen will be displayed.

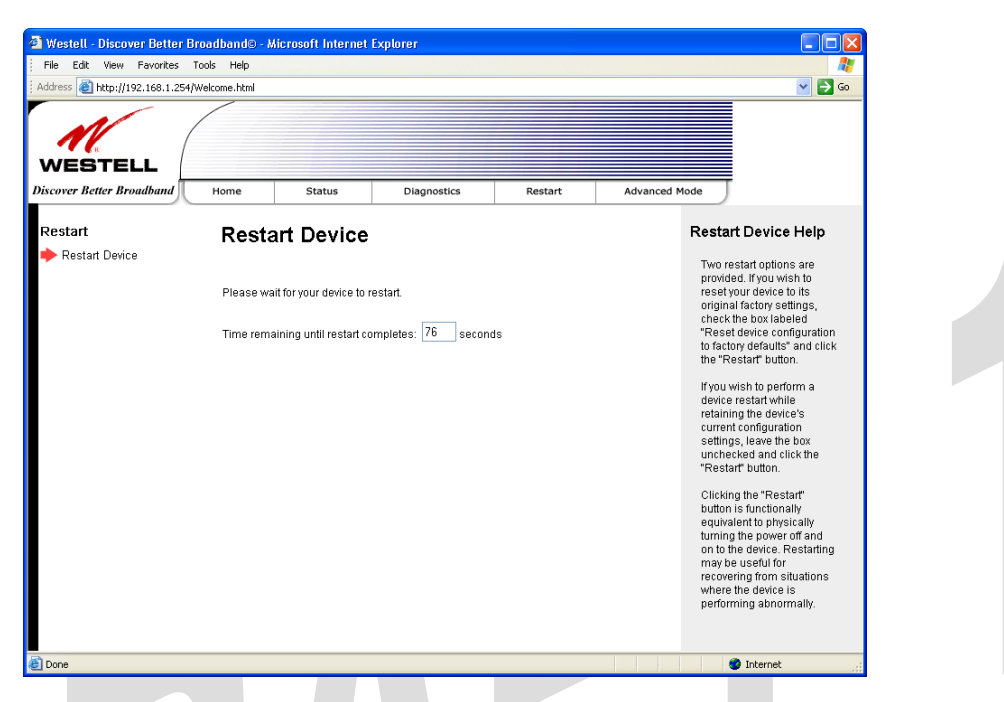

At the **Edit Connection** screen, confirm that the **PPP Status** field displays **Up** before proceeding with your Gateway's configuration.

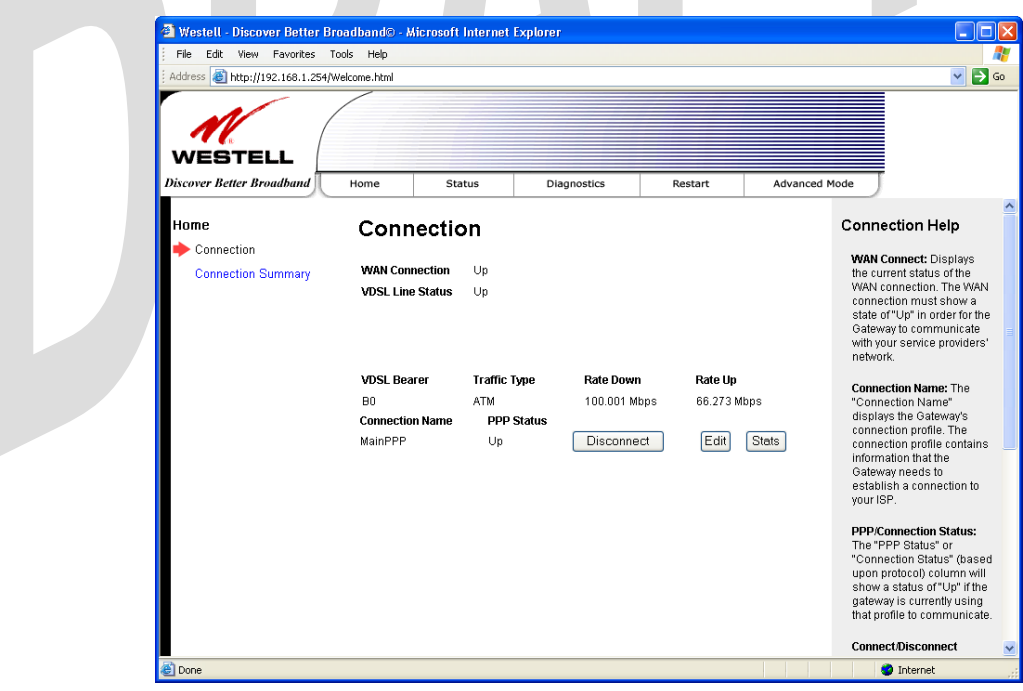

**NOTE:** If you have chosen to reset the Gateway to the factory default configuration, you must set up your connection profile and establish your connection as previously explained in section 8.3 "Setting Up Your Connection Profile." Until then, the WAN connection field will display **Down.**

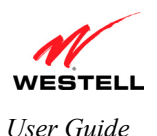

# **14. ADVANCED MODE**

The basic operations of your Gateway were discussed earlier in this User Guide and provided details on the **Home, Status, Diagnostics,** and **Restart** features. For instructions on configuring any of these features, refer to the Basic Mode sections (beginning with section 9). The remainder of the document will discuss the advanced configurations of your Gateway.

**IMPORTANT:** If you change any of the settings in the screens, you must click the **Save** button to allow the changes to take effect. If you click **Discard**, the screen will refresh and the previously saved settings will be displayed.

To configure the advanced operations of your Gateway, first select **Advanced Mode** from the menu options.

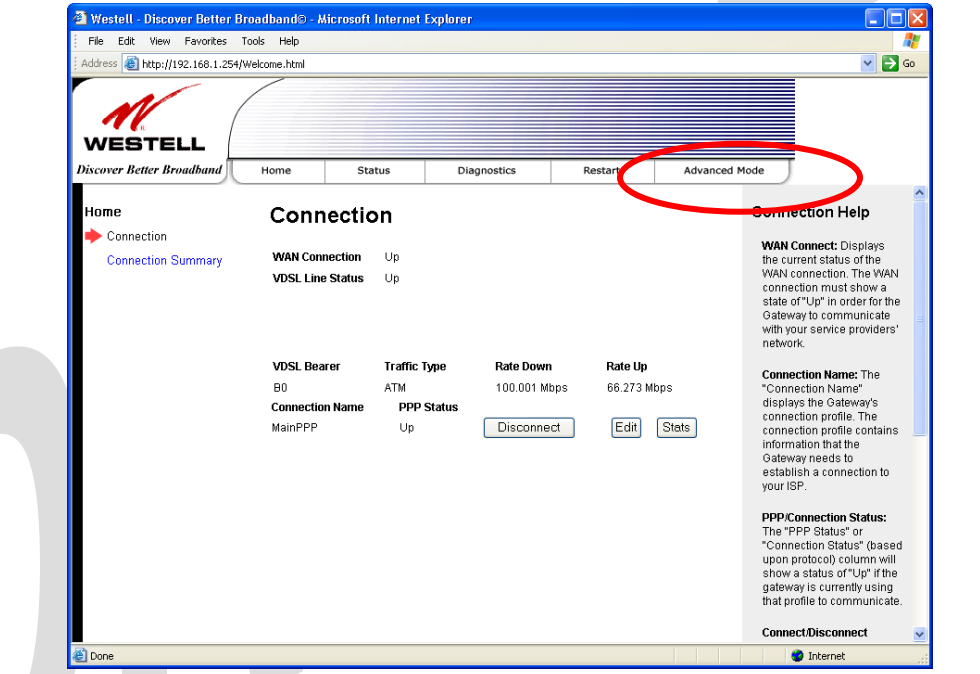

After you click **Advanced Mode**, the main menu options for Advanced Mode will be displayed. Select the desired main menu option, and then select from the submenu options displayed at the left of the screen.

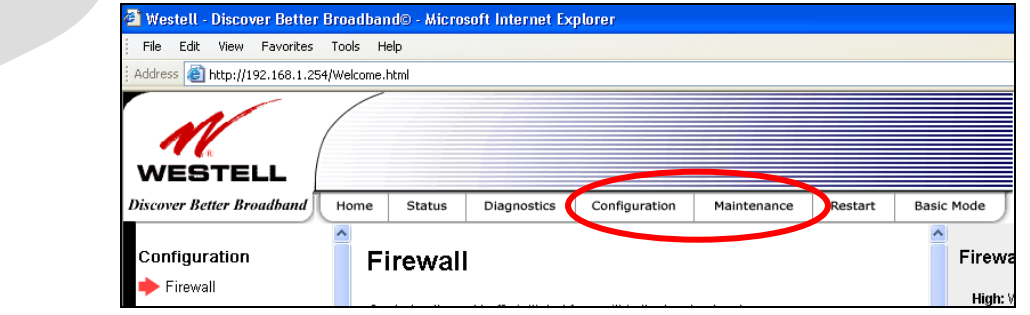

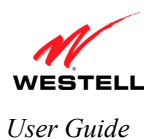

## **15. CONFIGURATION**

#### **15.1 Firewall Configuration**

The following screen will be displayed if you select **Configuration > Firewall** from the menu options. If you change any settings in this screen, you must click **Save** to save the settings.

The firewall enforces rules about what network traffic is allowed to enter or leave your computer or network. The firewall comes with some preconfigured rules and you can add more rules, if desired. After the rules are in place, the firewall examines all network traffic and drops the traffic if the rules prohibit it.

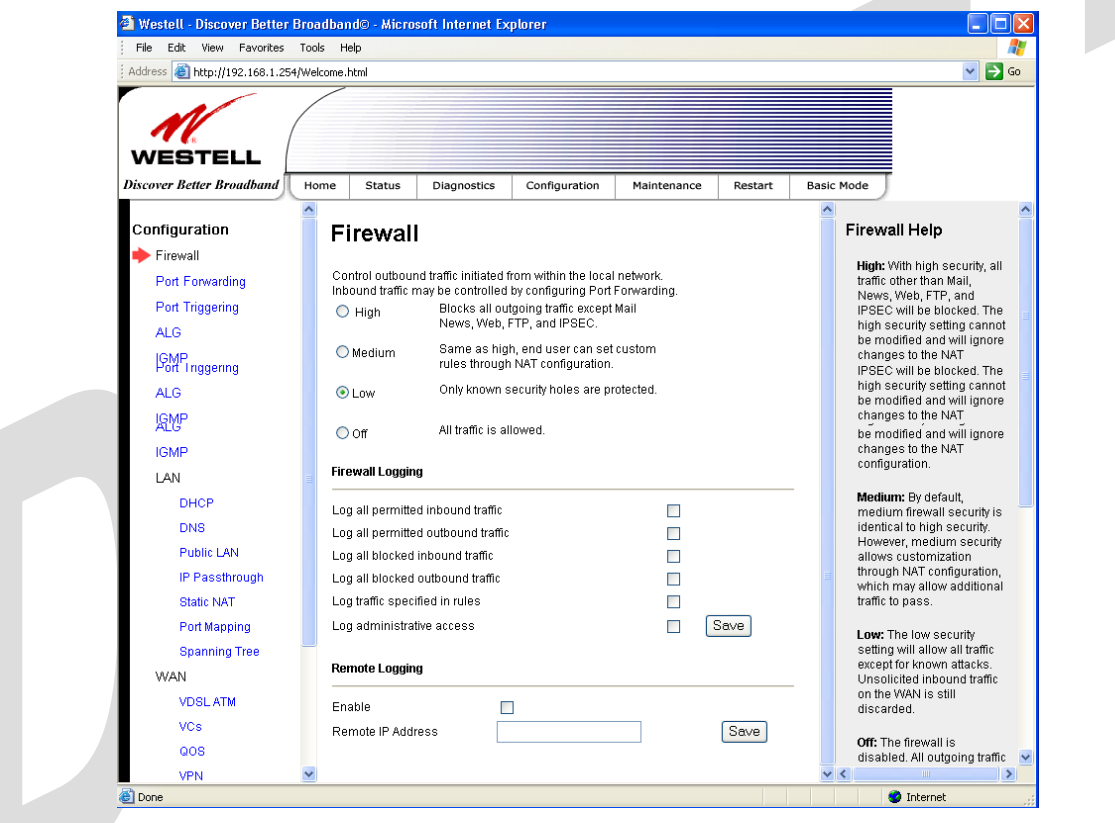

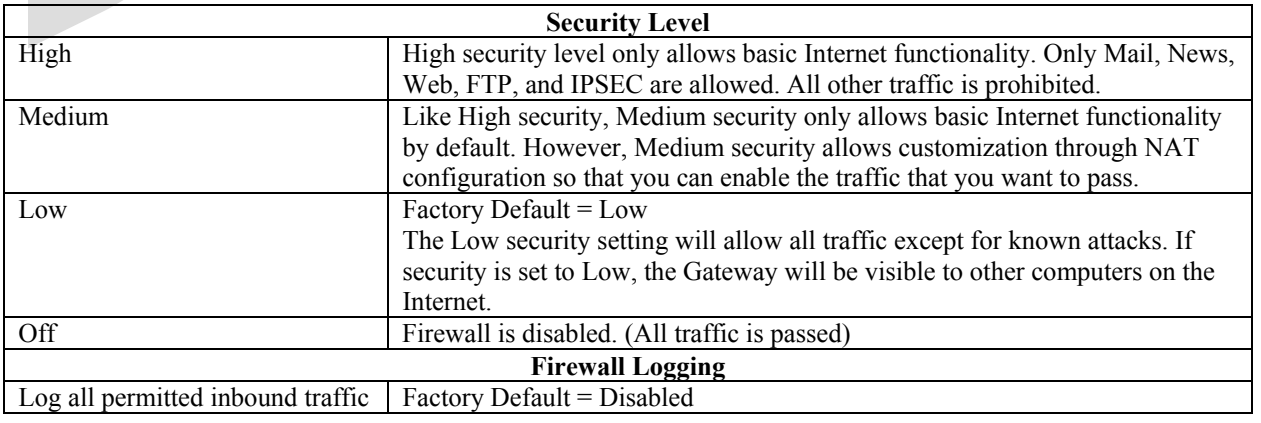

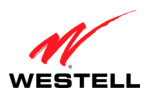

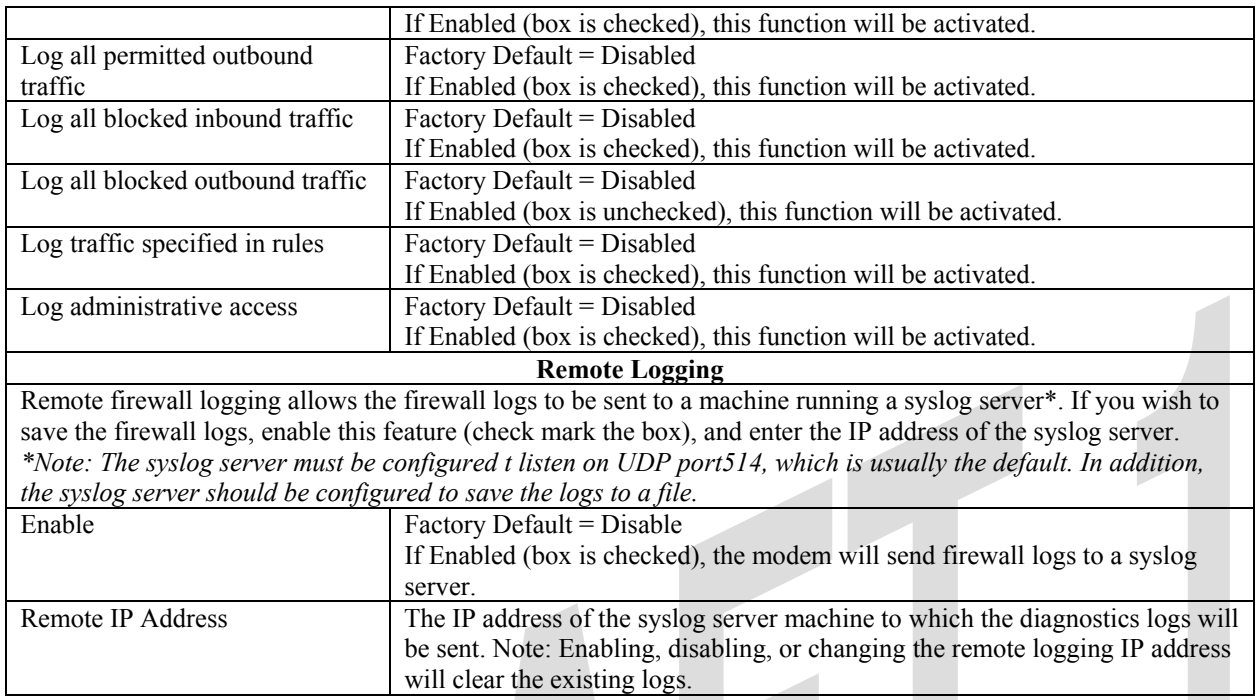

## **15.2 Port Forwarding Configuration**

The following screen will be displayed if you select **Configuration > Port Forwarding** from the menu options. Port Forwarding enables you to set up the Gateway's port forwarding attributes for the services that you want to add to your profile.

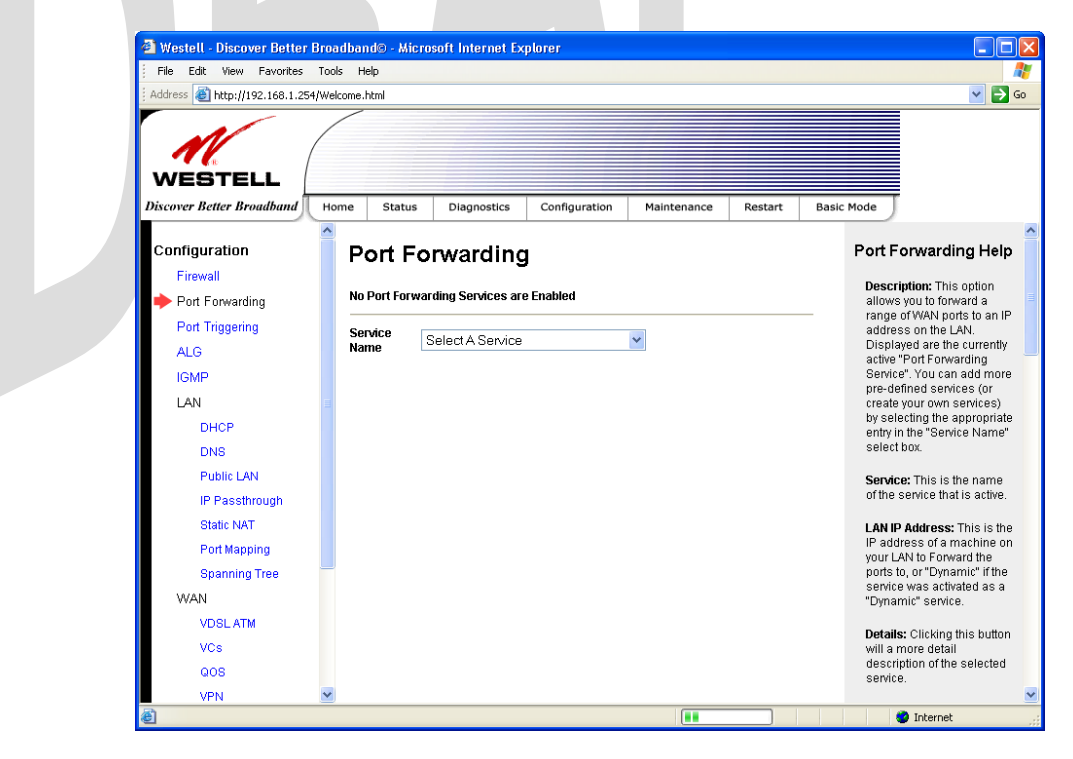

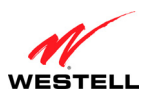

#### **UltraLine II VDSL– Draft 1 030-300237 Rev. A 8/8/06**

*User Guide UltraLine II VDSL Gateway (Model 826010)*

To set up port forwarding, select a service from the **Service Name** drop-down menu.

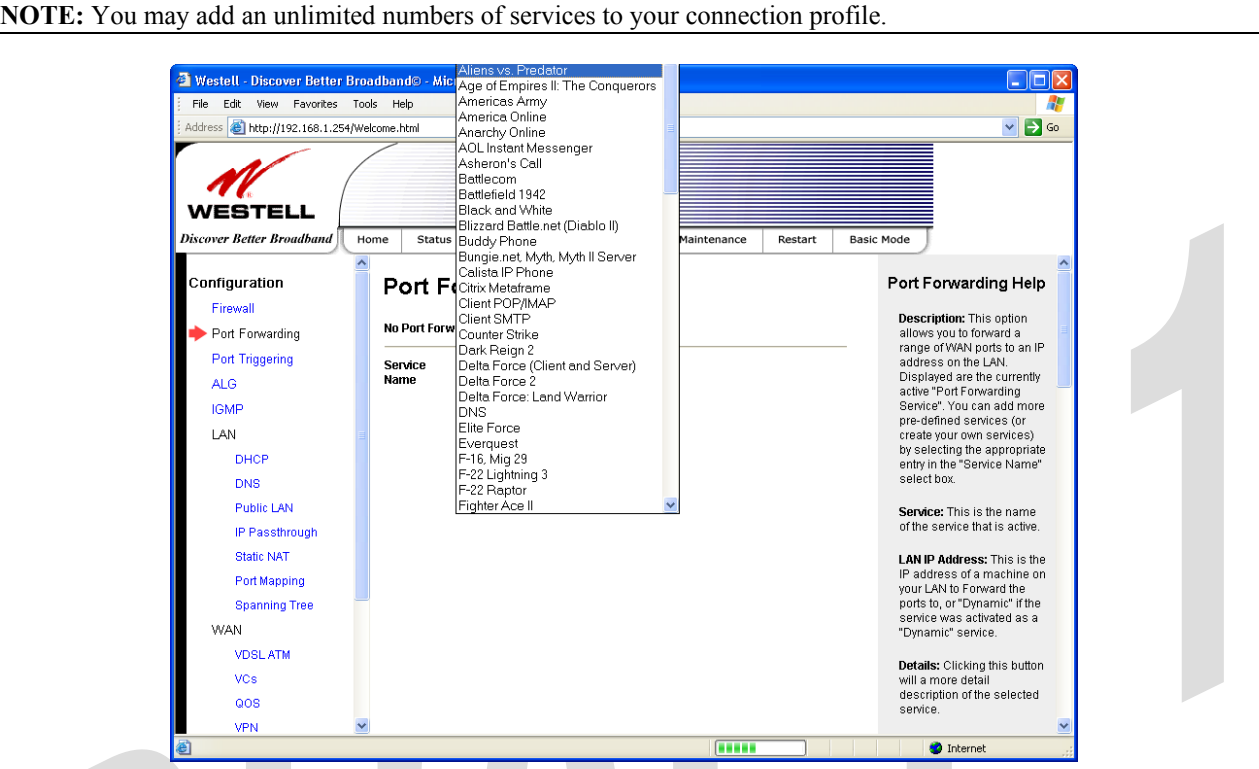

After you have selected a service name from the **Service Name** drop-down menu, the following **Port Forwarding –** *Add an Application Service* screen will be displayed. Enter the appropriate IP address or machine name in the fields provided and then click **Add Service.** Repeat these steps to add additional services to your profile.

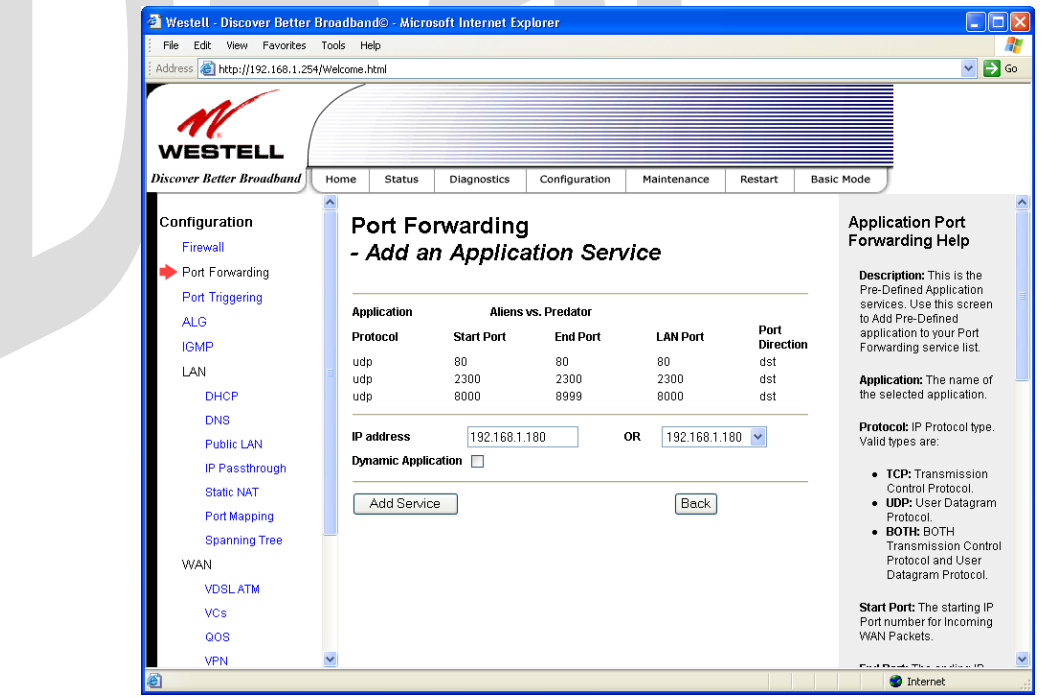

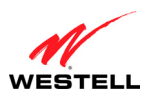

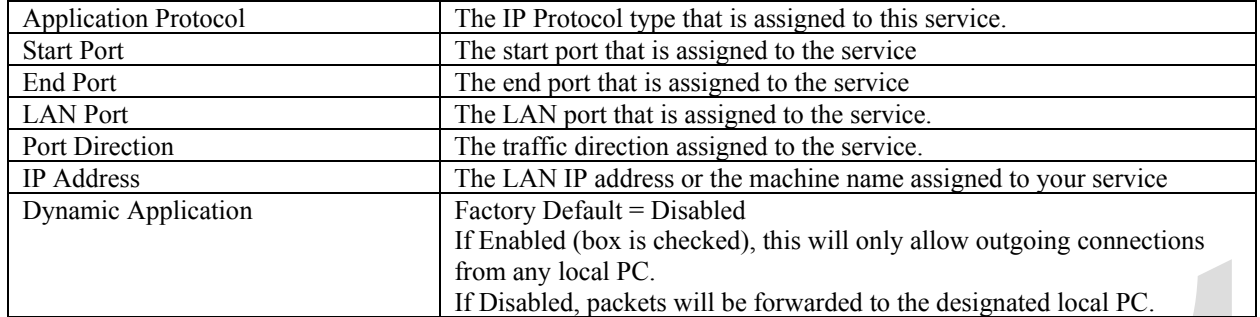

If you clicked **Add Service,** Port Forwarding will be updated and the following screen will be displayed. To view the details of a service that you have added, click the **Details** button adjacent to the service you want to view.

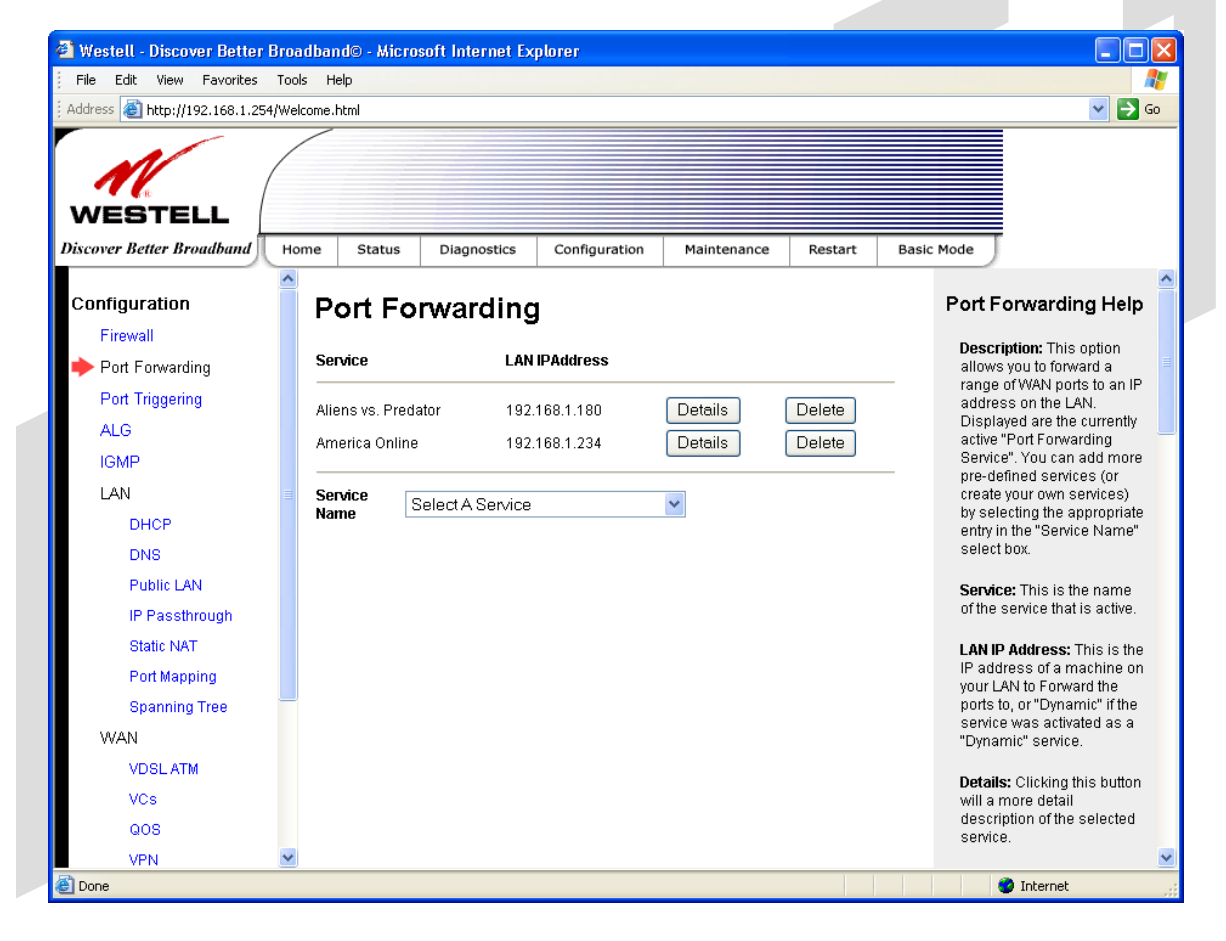

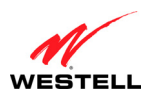

If you clicked the **Details** button, the following screen will be displayed. After viewing the details, click **Back** to return to the preceding **Port Forwarding** screen.

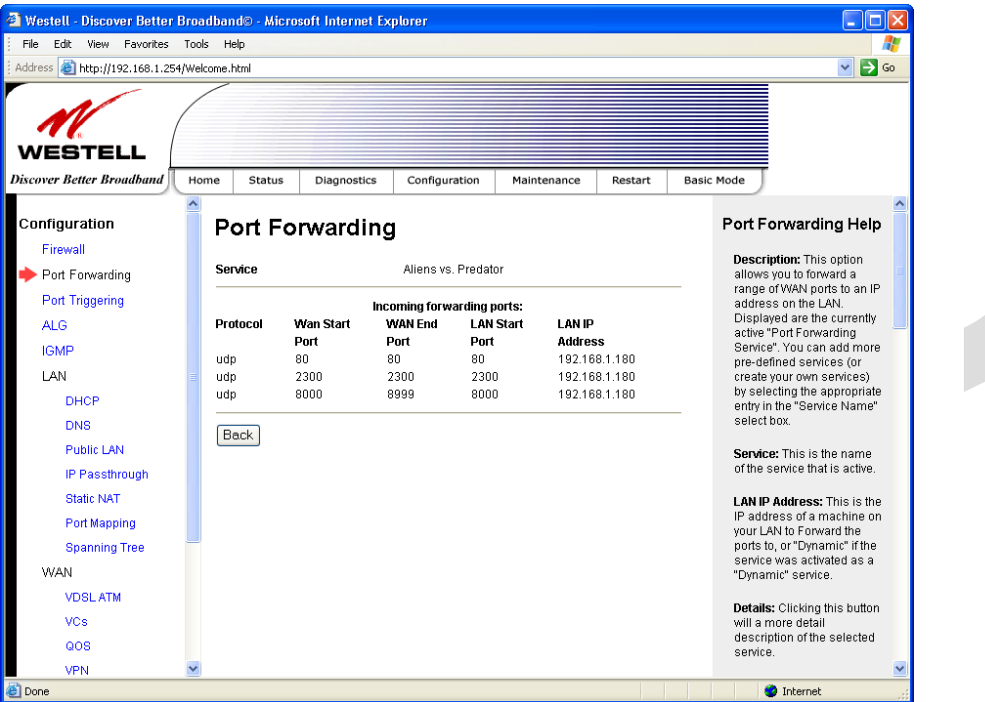

To delete a service that you have added, click the **Delete** button adjacent to the service you want to remove.

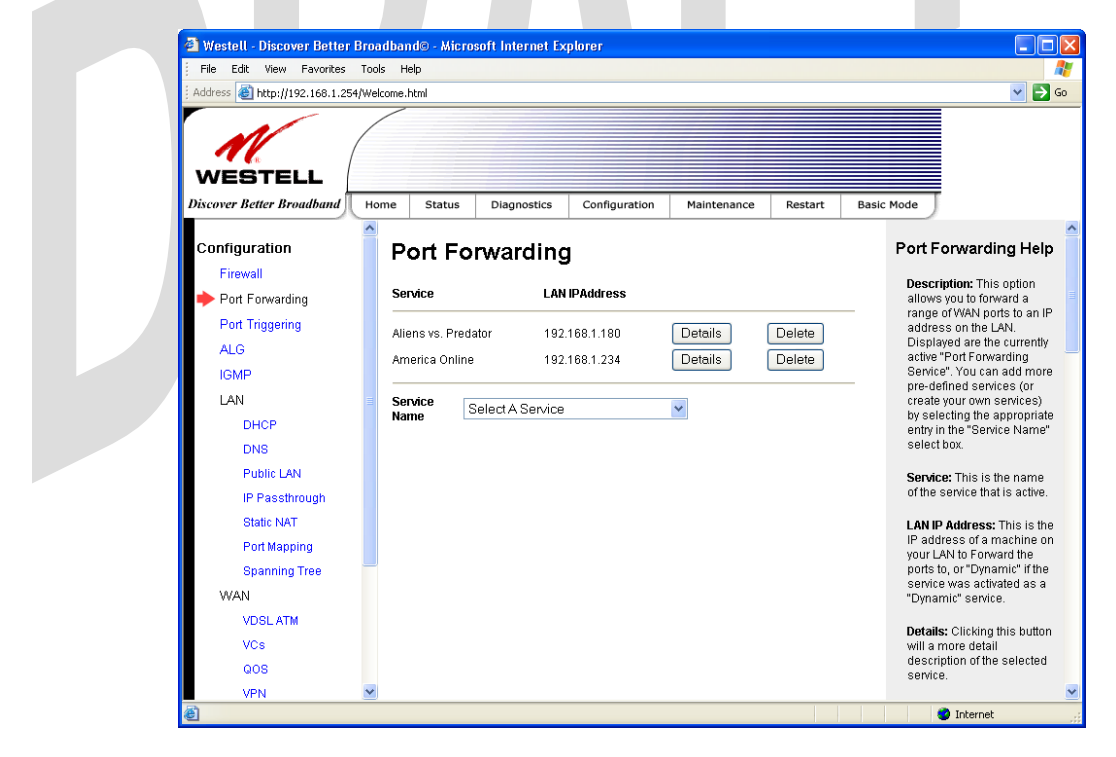

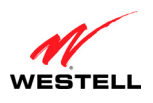

If you clicked **Delete** in the preceding screen, a pop-up screen will prompt you to confirm your decision to delete the selected service. Click **OK** in the pop-up screen; the service will be removed from the list of selected services. Click **Cancel** if you do not want to delete the service.

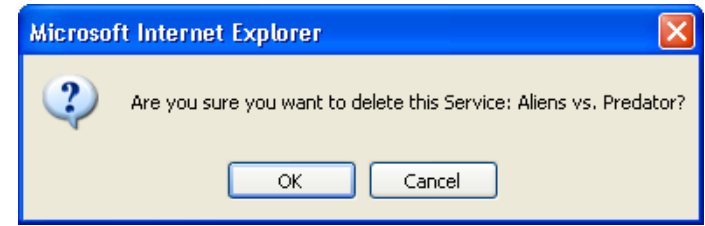

If you clicked **OK** in the preceding pop-up screen, the following **Port Forwarding** screen will show that the service has been deleted.

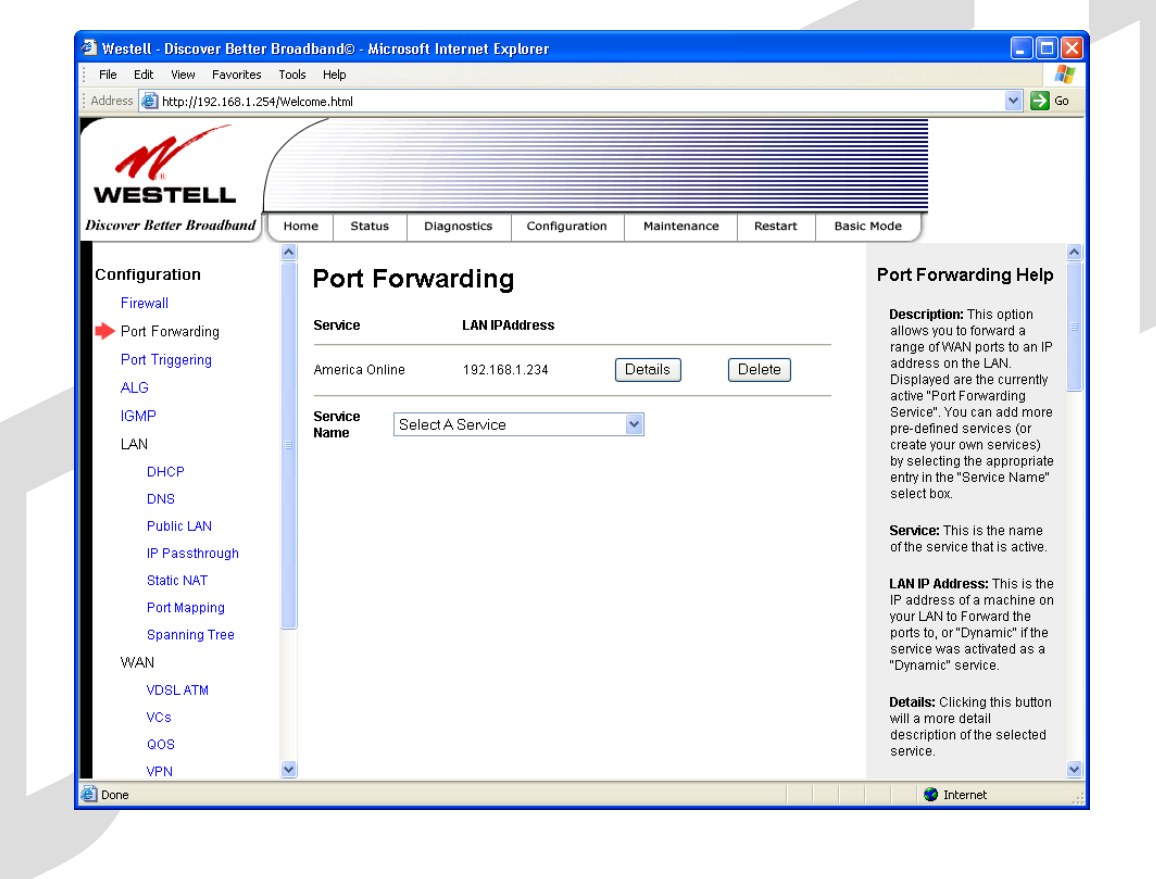

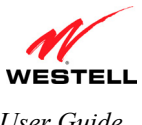

## **15.3 Port Triggering Configuration**

The following screen will be displayed if you select **Configuration > Port Triggering** from the menu options. To create a trigger port, click **New.**

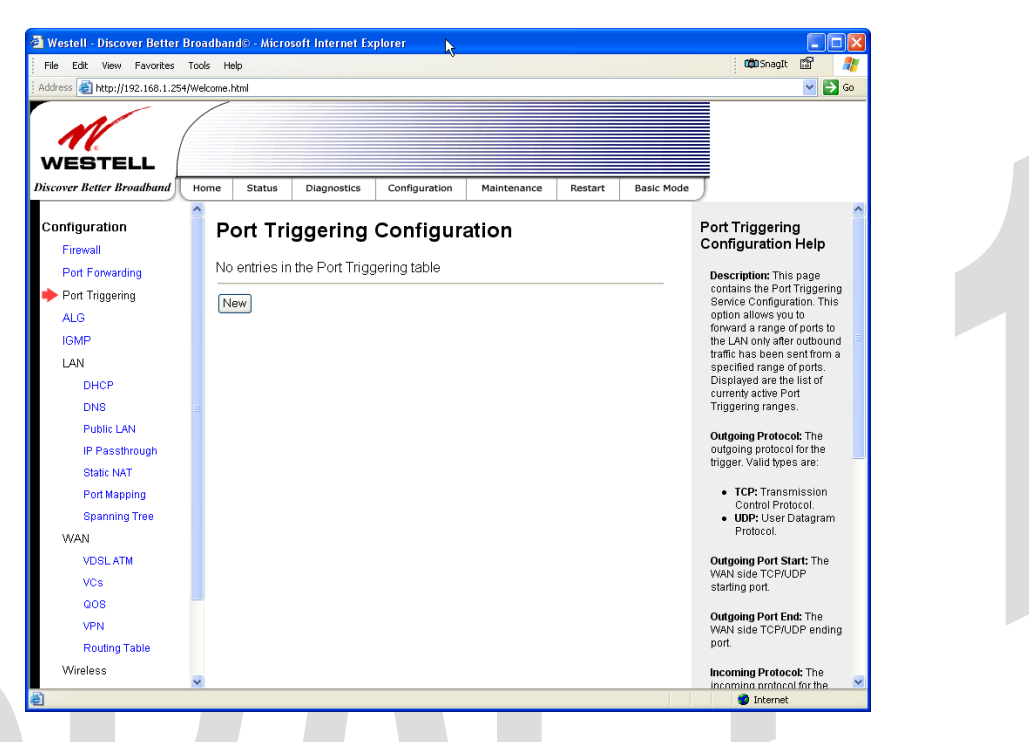

If you clicked **New**, the following screen will be displayed. Select the desired options from the drop-down menus, and then enter the appropriate values in the fields provided. Click **Save** to save your settings.

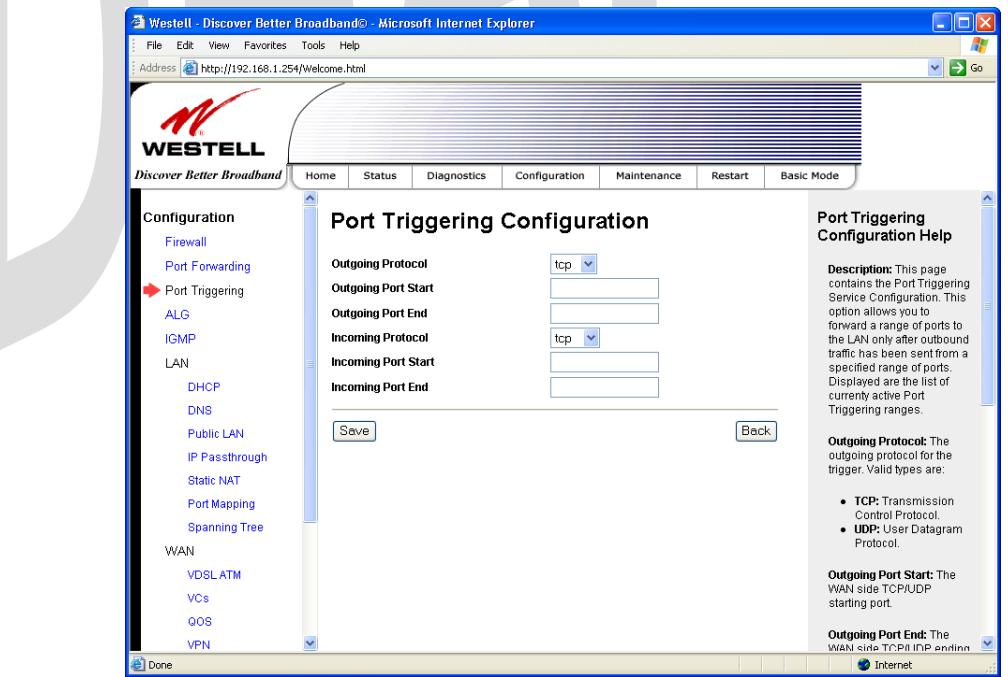

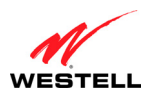

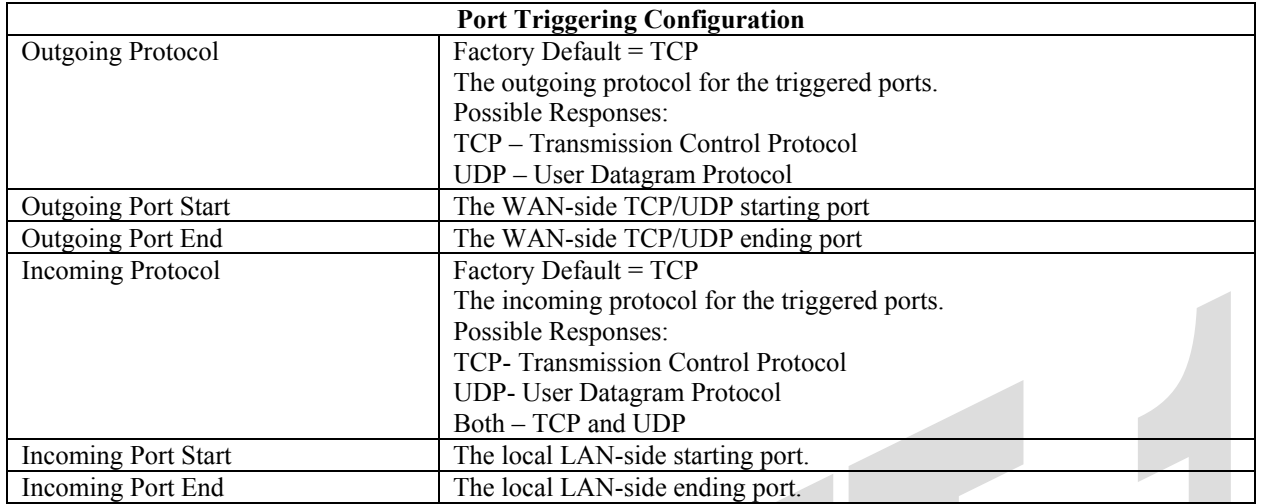

## **15.4 ALG Configuration**

The following screen will be displayed if you select **Configuration > ALG** from the menu options. This screen enables you to configure the application level gateway (ALG) services for your Gateway.

To enable ALG services, click the box of each service that you want to activate (a check mark will appear in the box). Then, click **Save** to save the settings. To edit your SIP ALG settings, click **Edit.**

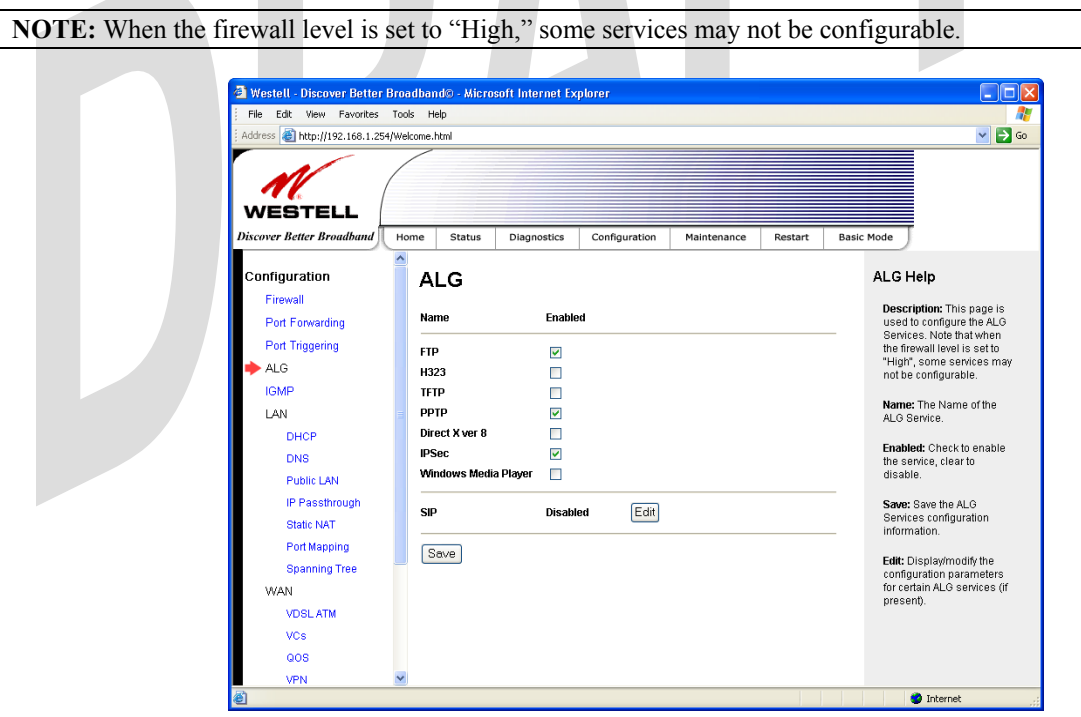

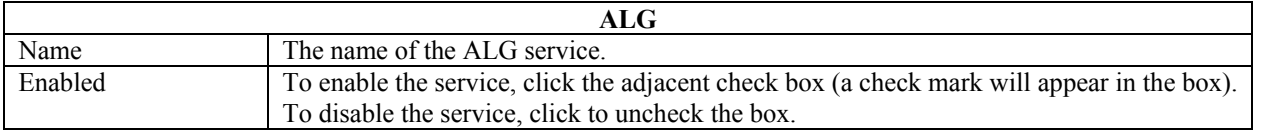

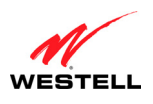

If you clicked **Edit**, the following page will be displayed. To enable SIP ALG service configuration, click the box labeled **Enable** (a check mark will appear in the box). Next, enter the desired values in the fields provided and click **Save** to save your settings.

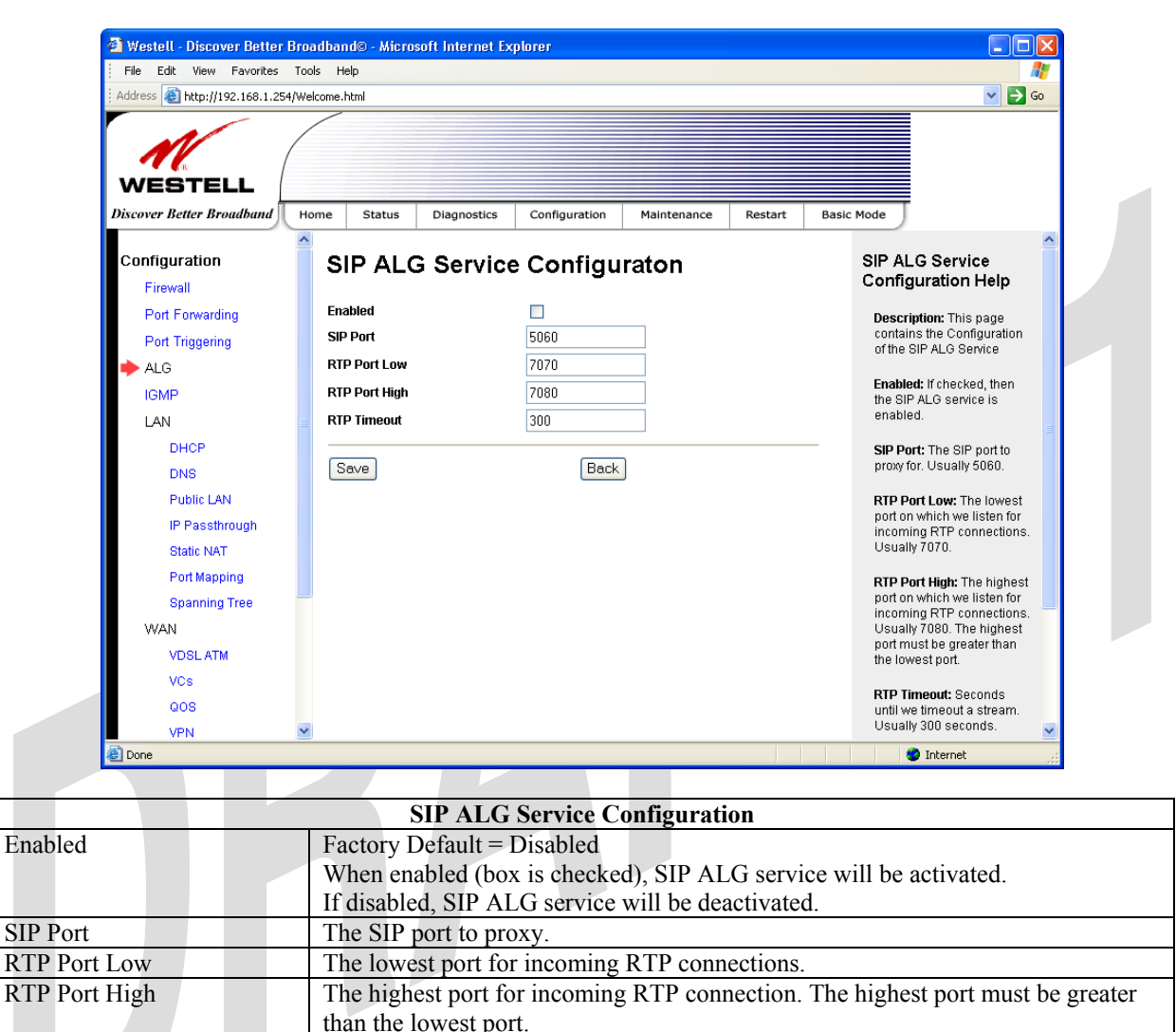

RTP Timeout The number of seconds until a stream will timeout (in seconds).

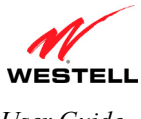

## **15.5 IGMP Service**

The following screen will be displayed if you select **Configuration > IGMP** from the menu options. This screen enables you to configure the IGMP services for your Gateway. Enter the appropriate settings and then click **Save Settings** to save the settings. To view the status of the settings, click **Show Status.**

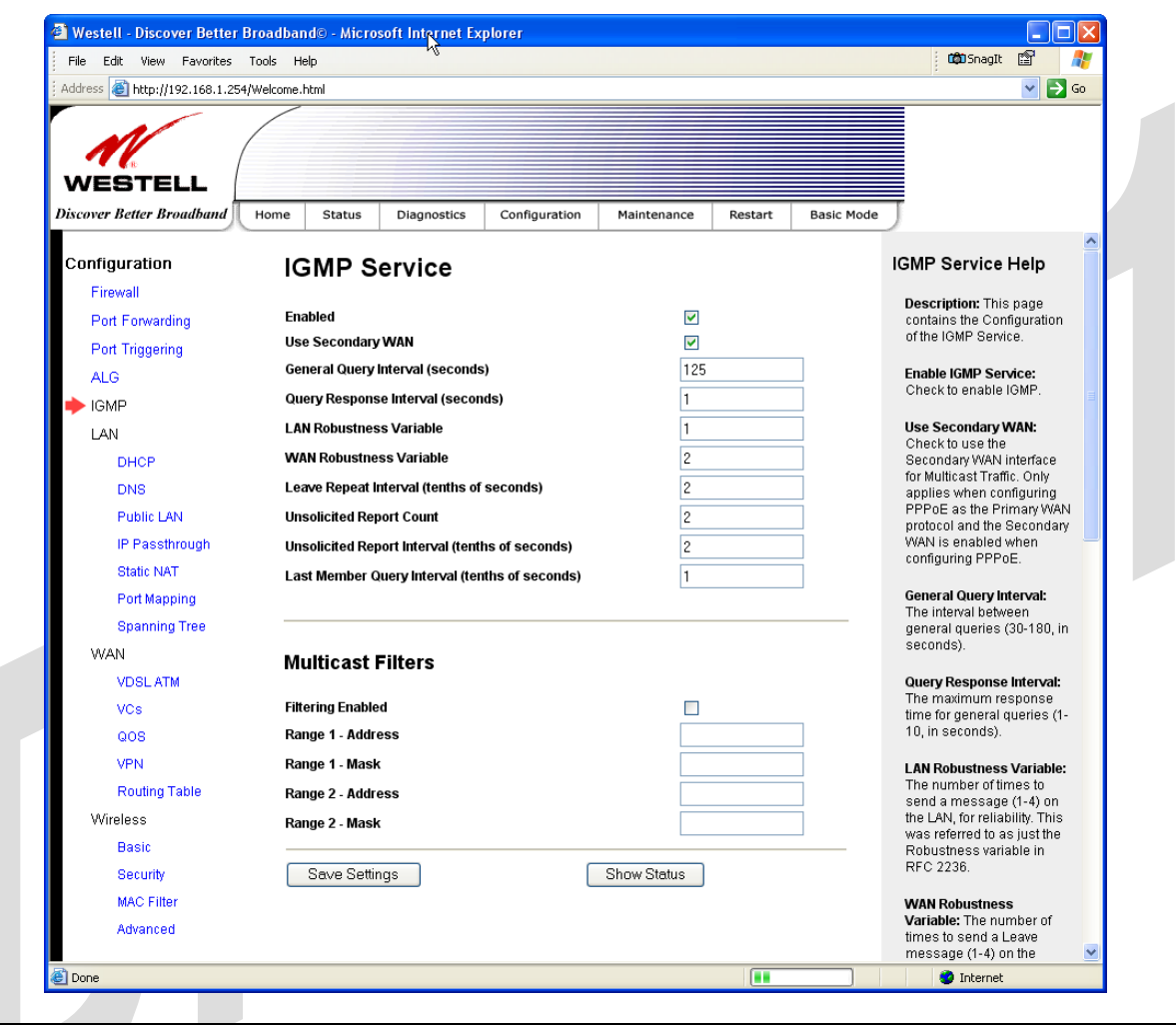

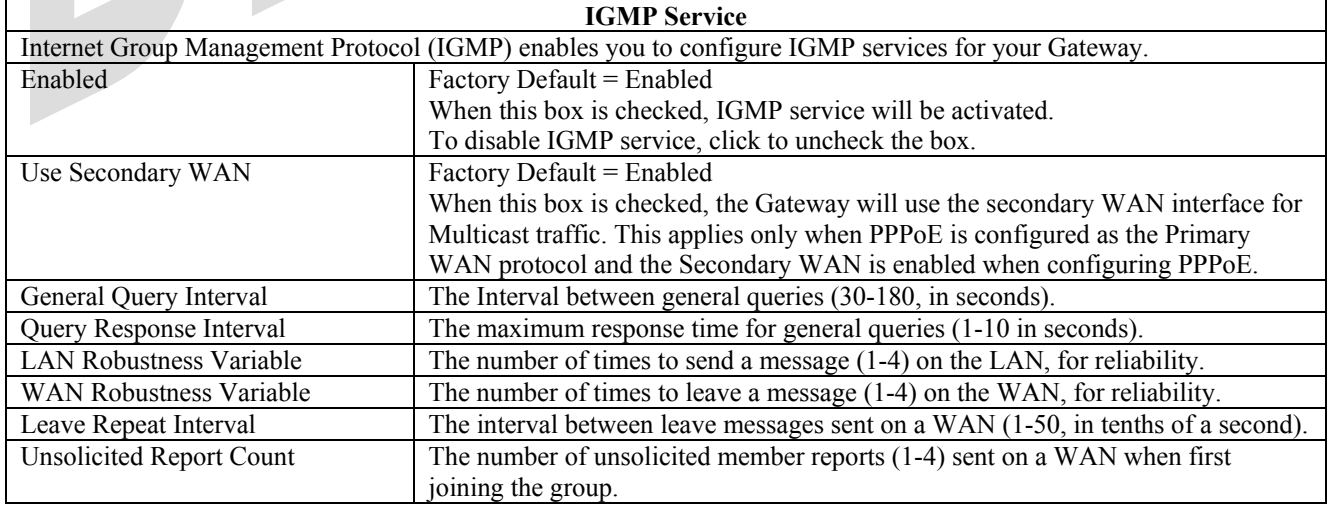

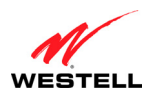

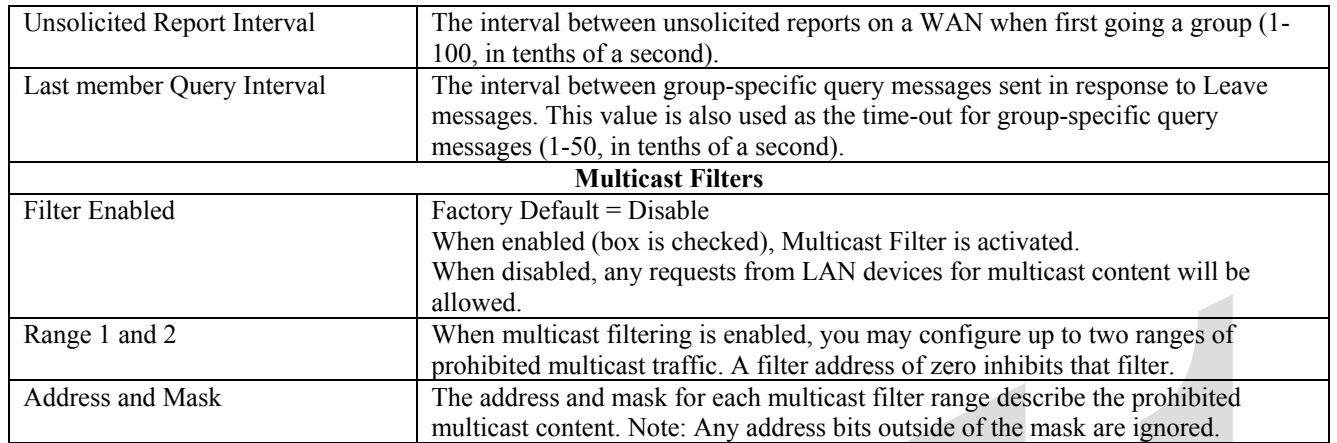

If you clicked **Show Status** in the preceding screen, the following screen will be displayed. This screen provides details status of your IGMP service. After viewing this screen, click **Back** to return to the main IGMP screen.

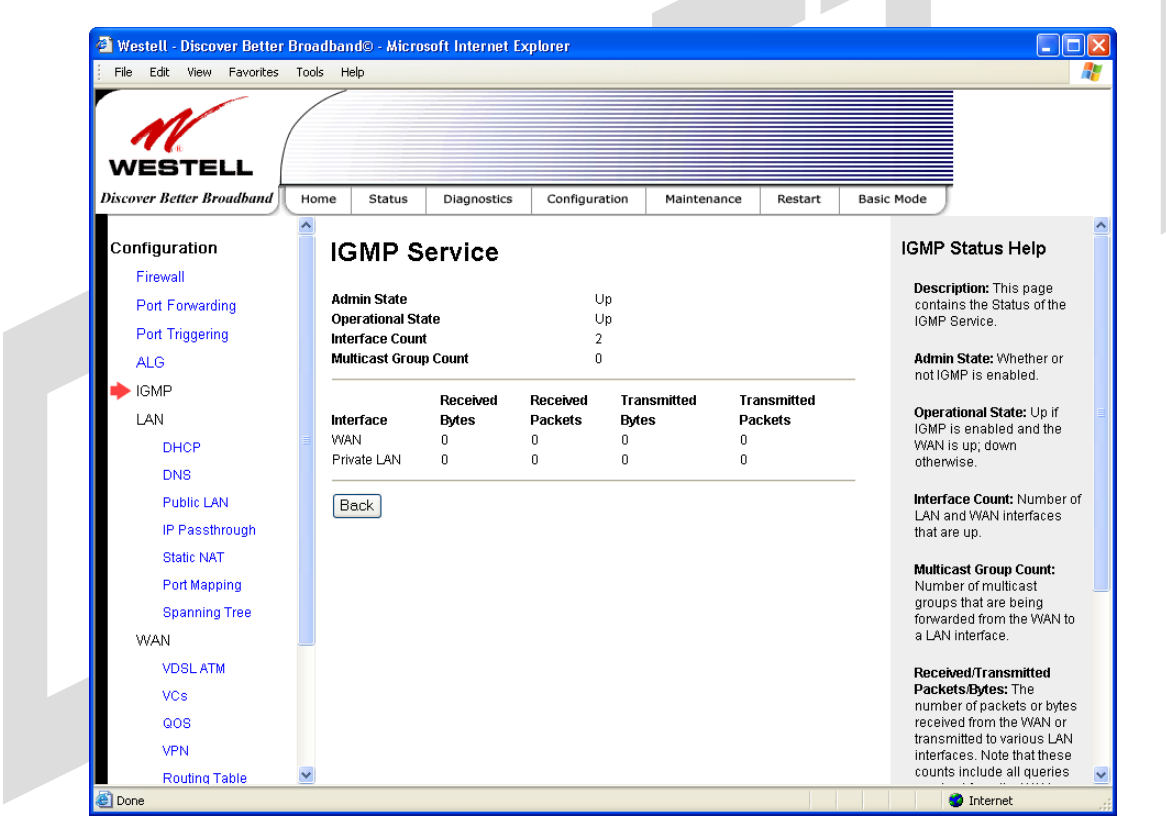

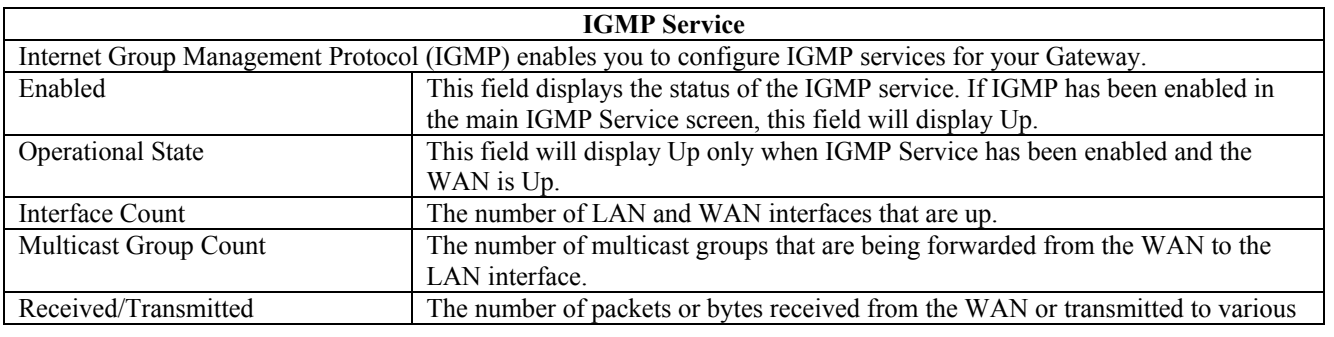

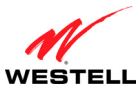

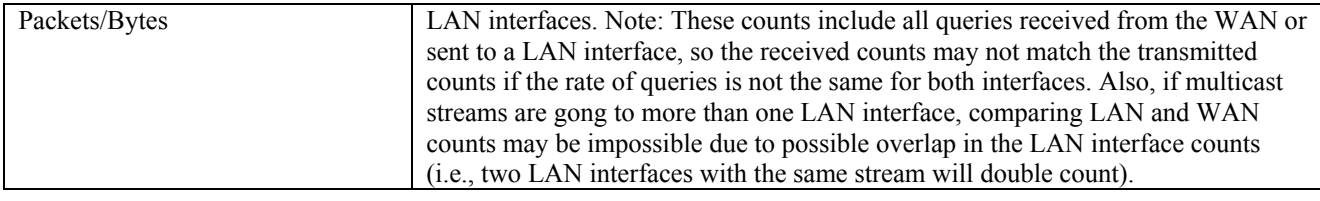

#### **15.6 LAN Configuration**

This section explains how to configure your Gateway's LAN settings.

#### **15.6.1 DHCP for Private LAN**

The following screen will be displayed if you select **Configuration > LAN > DHCP** from the menu options. This screen allows you to control how the Gateway interacts with local devices to which it is connected.

**NOTE:** Westell recommends that you do not change these settings unless your service provider instructs you to do so.

To enable DHCP for Private LAN, do the following:

- 1. Click the **Enable DHCP Server** check box (a check mark will appear in the box). Note: By factory default this box will already contain a check mark.
- 2. Enter the appropriate address values in the fields provided. (Refer to the following table for information about the Private LAN settings.)
- 3. Enter the desired lease time values.
- 4. Click **Save** to save the settings.

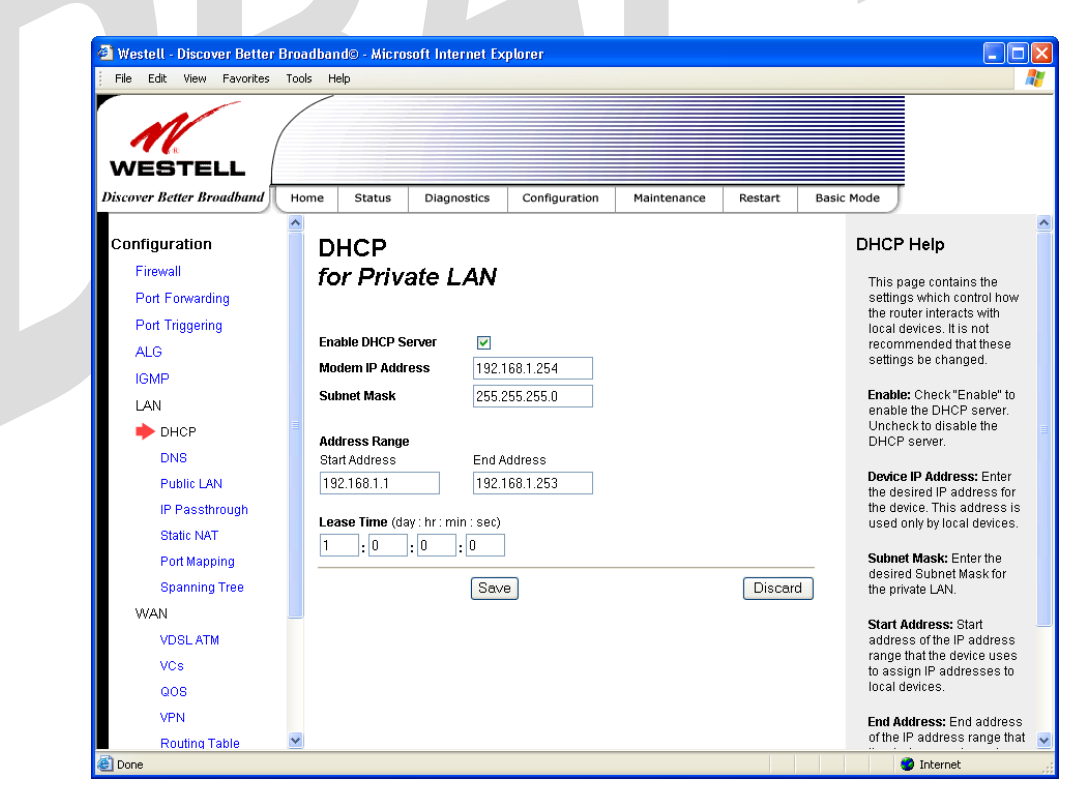

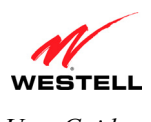

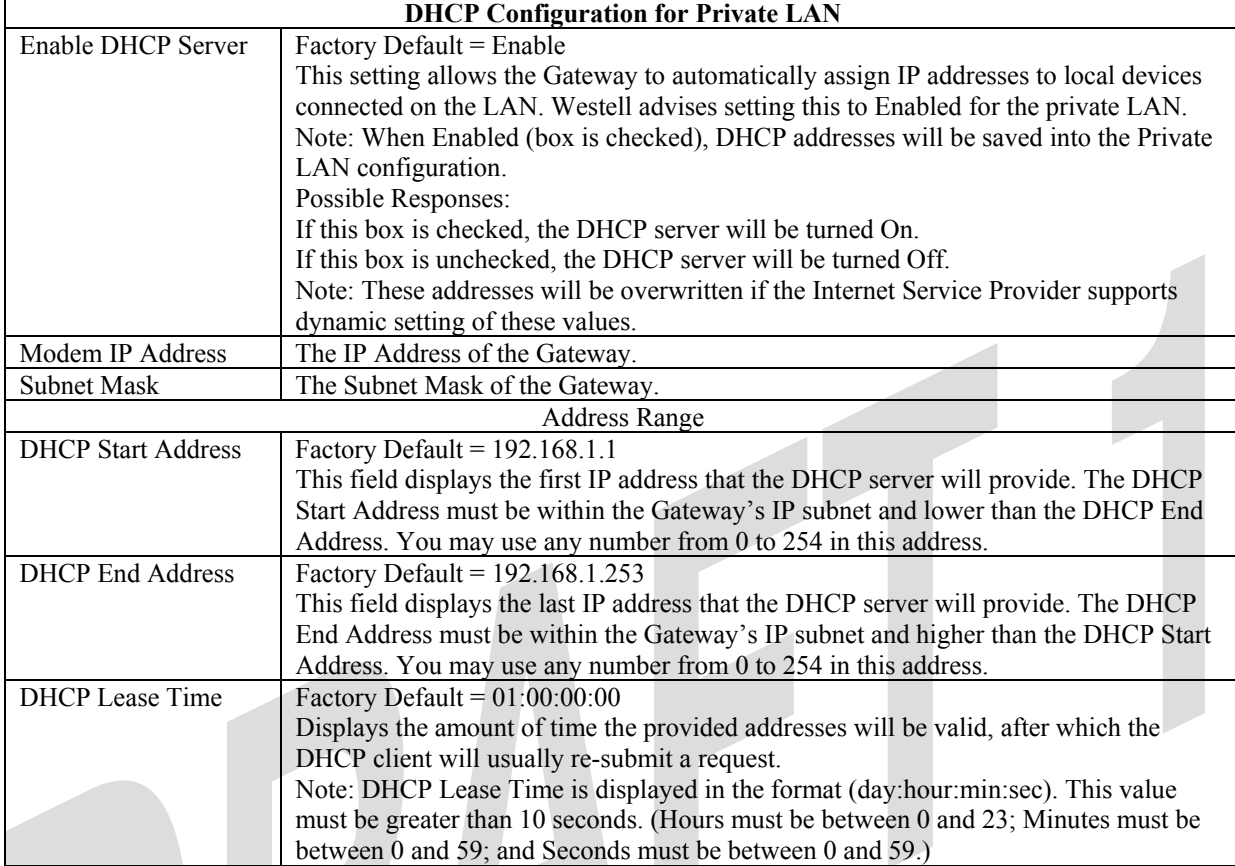

If the settings you have entered in the **DHCP for Private LAN** screen are incorrect, the following warnings messages may be displayed via pop-up screens. If this occurs, check the **Private LAN** settings.

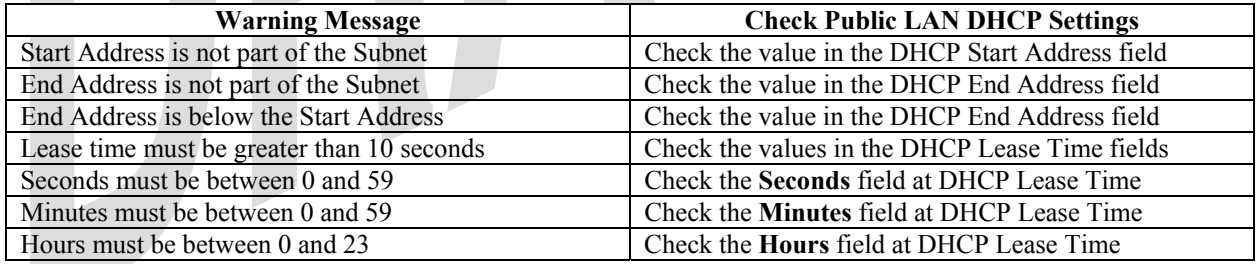